# NETOP<sup>T</sup><br>School6 **Classroom Management Software**

# Advanced User's Guide

Version 6.2

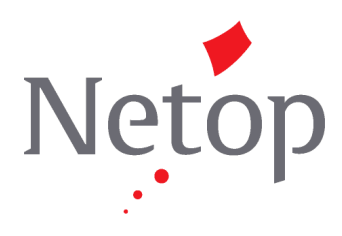

Copyright© 1981-2010 Netop Business Solutions A/S. All Rights Reserved. Portions used under license from third parties. Please send any comments to: Netop Business Solutions A/S Bregnerodvej 127 DK-3460 Birkerod Denmark Fax: Int +45 45 90 25 26 E-mail: info@netop.com Internet: www.netop.com

Netop<sup>™</sup> is a trademark of Netop Business Solutions A/S. All other products mentioned in this document are trademarks of their respective manufacturers. Netop Business Solutions A/S denies any and all responsibility for damages caused directly or indirectly as a result of using this document. The content of this document is subject to change without notice. Netop Business Solutions A/S retains the copyright to this document.

The document is optimized for double-sided printing.

# **Contents**

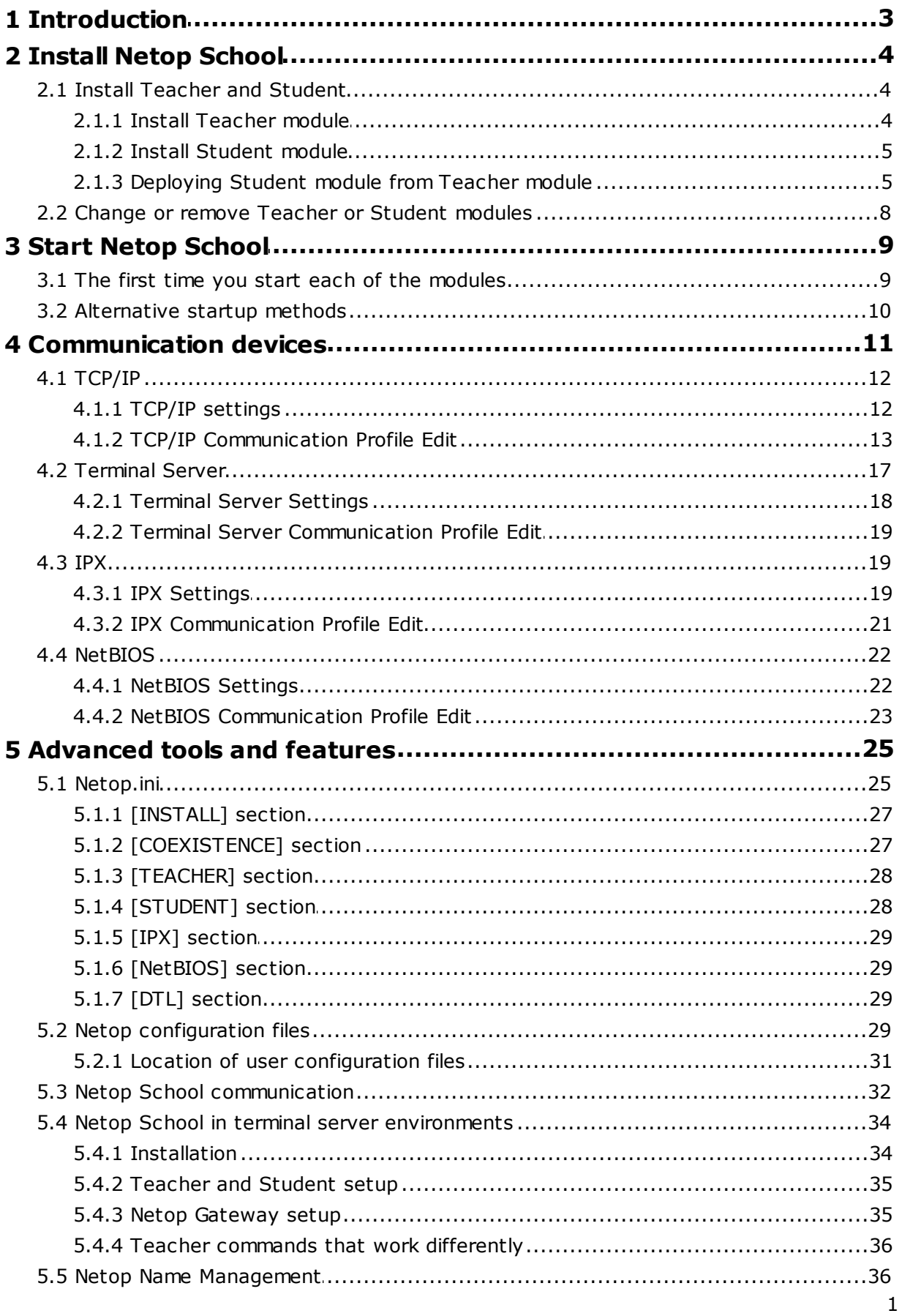

### **Contents**

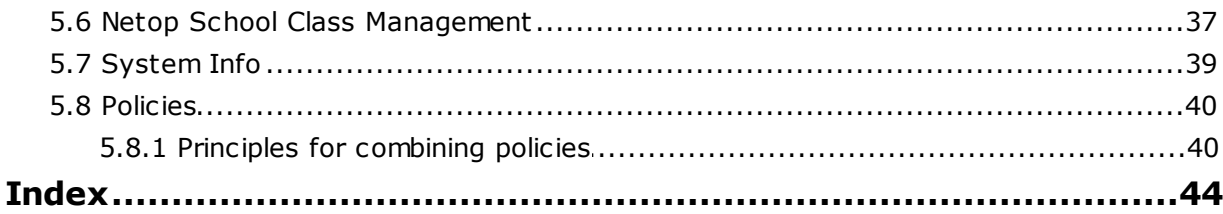

# <span id="page-4-0"></span>**1 Introduction**

The basic Netop School user documentation consists of the **Netop School Quick Guide**, the **Netop School Help** and the corresponding **Netop School User's Guide**.

The quick guide is a brief, illustrated guide that introduces basic Netop School concepts and features to teachers. The guide is available in print-friendly PDF format.

The Netop School Help aims to provide assistance with daily tasks, primarily for the teacher but also for the student. Help is available on the **Help** menu from within the Teacher and Student modules, by pressing the F1 key and by clicking a **Help** buttons in a dialog box. For users who prefer to browse or read help information in hard copy, the help information is also available in PDF format entitled **Netop School User's Guide**.

The present document, **Netop School Advanced User's Guide**, provides technical guidance for the advanced user or administrator. The document covers these areas:

- [Installation](#page-5-0)
- Start [options](#page-10-0)
- [Communication](#page-12-0) devices
- [Advanced](#page-26-0) tools and features

# <span id="page-5-0"></span>**2 Install Netop School**

Netop School consists of two modules: The Teacher module which is installed on the teacher's or instructor's computer, and the Student module which is installed on the computers that students are using.

#### **Note**

Before you begin the installation, please verify that your hardware and software meet the technical requirements. Refer to <http://requirements.netop.com/.>

#### **Install sequence**

The recommended installation sequence it to first install the Teacher module and then install the Student module.

Also, it is recommended to install the Student module on the teacher computer as well. Even though the teacher does not need the Student module in the daily work situations, the Student module is typically installed on the teacher's computer along with the Teacher module. Installing the Student module as well makes it easier to deploy the Student module on multiple computers from the teacher's computer.

# <span id="page-5-1"></span>**2.1 Install Teacher and Student**

Teacher and Student modules are installed from the **Downloads** section on the [www.](http://www.netop.com) [netop.com](http://www.netop.com) home page.

This page has links to Teacher and Student modules as well as to the documentation in PDF format.

# **Note**

Before you being installing you should have serial numbers readily available for the Teacher and the Student modules as you will be required to specify these during the installation process.

# <span id="page-5-2"></span>**2.1.1 Install Teacher module**

1.Click the **Download Teacher** link and click **Save** to download the installation package and install from a local computer, or **Run** to start the installation immediately.

The installation file is called NetopSchoolTeacher\_<Language abbreviation>.msi, for example NetopSchoolTeacher\_FR.msi.

2. When the installation is running, follow the installation wizard instructions.

A few notes on the wizard page choices:

On the **Customer information** wizard page you will be required to type your Teacher serial number.

On the **Setup type** wizard page you can choose between these installation options: **Typical**, **Custom**, or **Complete**. Select **Custom** if hard disk space is an issue or if you want to choose a different drive and folder to install to than the default options.

On the **Windows Firewall Configuration** wizard page leave the **Allow Netop School to accept incoming network connections** check box selected. This is necessary to set up connections without being disturbed by firewall issues.

On the last wizard page leave the **Launch the Netop School Teacher product** check box selected to start the Teacher module immediately.

For information on starting the Teacher module, see Start Netop [School.](#page-10-0)

# <span id="page-6-0"></span>**2.1.2 Install Student module**

Installing the Student module is completely parallel to installing the Teacher module, only the link text is different and a few of the installation options differ.

As mentioned previously, you will typically install the Student module on the teacher's computer after the Teacher module has been installed.

1.Click the **Download Student** link and click **Save** to download the installation package and install from a local computer, or **Run** to start the installation immediately.

The installation file is called NetopSchoolStudent\_<Language abbreviation>.msi, for example NetopSchoolStudent\_FR.msi.

2. When the installation is running, follow the installation wizard instructions.

A few notes on the wizard page choices:

On the **Customer information** wizard page you will be required to type your Student serial number.

On the **Setup type** wizard page you can choose between these installation options: **Typical**, **Custom**, or **Complete**. Select **Custom** if hard disk space is an issue or if you want to choose a different drive and folder to install to than the default options.

On the **Windows Firewall Configuration** wizard page leave the **Allow Netop School to accept incoming network connections** check box selected. This is necessary to set up connections without being disturbed by firewall issues.

On the last wizard page leave the **Launch the Netop School Student product** check box selected to start the Student module immediately.

For information on starting the Student module, see Start Netop [School](#page-10-0).

# <span id="page-6-1"></span>**2.1.3 Deploying Student module from Teacher module**

Deploying the Student module from the Teacher module means that you go through these steps:

1. Install the Student module on the same computer as the Teacher module.

**Note**

- Installing the Student module on the same computer as the Teacher module is not a requirem ent for student deployment but it does make student deployment easier and more flexible.
- 2. Define settings for the Student module.
- 3. Roll out identical Student modules on all computers to be used by students.

Student deployment has two advantages: all the computers that students are using get identical setup, and you install from one central computer rather than at each individual computer.

#### **Install Netop School**

Requirements for Student deployment:

- The Teacher computer that you run Student deployment from must run on one of these operating systems: Windows Vista, Windows XP, Windows 2000 or Windows NT.
- The student computers that you deploy to must also run one of these operating systems: Windows Vista, Windows XP, Windows 2000 or Windows NT.
- The user who logged on to Windows on the Teacher computer that runs the Student deployment must have remote installation rights, typically administrator rights, on computers where the Student is deployed.

#### **Student deployment**

- 1. On the **Tools** tab, click **Student Deployment** and follow the wizard instructions.
- 2. On the **Select Student Installation source (MSI file) for deployment** wizard page, click **Next** and then select the Student .msi file that you want to install.

Typically you will have downloaded this file locally as described in section [Install](#page-6-0) [Student](#page-6-0) module but not yet run the actual installation.

- 3. On the **Create Student Settings** wizard page, select one of the three options. The first two options require that the Student module has been installed on the computer.
	- **Simplified**: Starts the Student module and the **Student Setup Wizard** within the module to set up the Student module the way it should be set up on all student computers.

Exit the Student module when you have completed the **Student Setup Wizard** and continue the **Student Deployment** wizard.

#### **Tip**

Select the **Simplified** option if you are not very familiar with the Student module and would like to be guided through the setup of all the standard options.

**Advanced**: Starts the Student module and opens the **Options** page to allow you to open the appropriate dialog boxes and make the necessary setup.

> Exit the Student module when you have completed the setup and continue the **Student Deployment** wizard.

#### **Tip**

Select the **Advanced** option if you have set up the Student module previously and are familiar with the setup options.

**Existing**: Allows you to select basic Student configuration files that were installed with the Teacher and use those as the basis for the deployment.

> By default the configuration files are located here: C:\Documents and Settings\<user>\Application Data\Danware Data\Netop School\Teacher\StudentNDB.

For additional information about configuration files, see Netop [School](#page-30-3) [configuration](#page-30-3) files.

Once you have made your selections in the appropriate dialogs, you have created the Student setup to be deployed to the computers students will be using.

4. On the **Start the Netop Pack'n Deploy** wizard page, click **Next** to end the **Student Deployment** wizard and open the **Netop Pack'n Deploy** that allows you to specify which computers to deploy to.

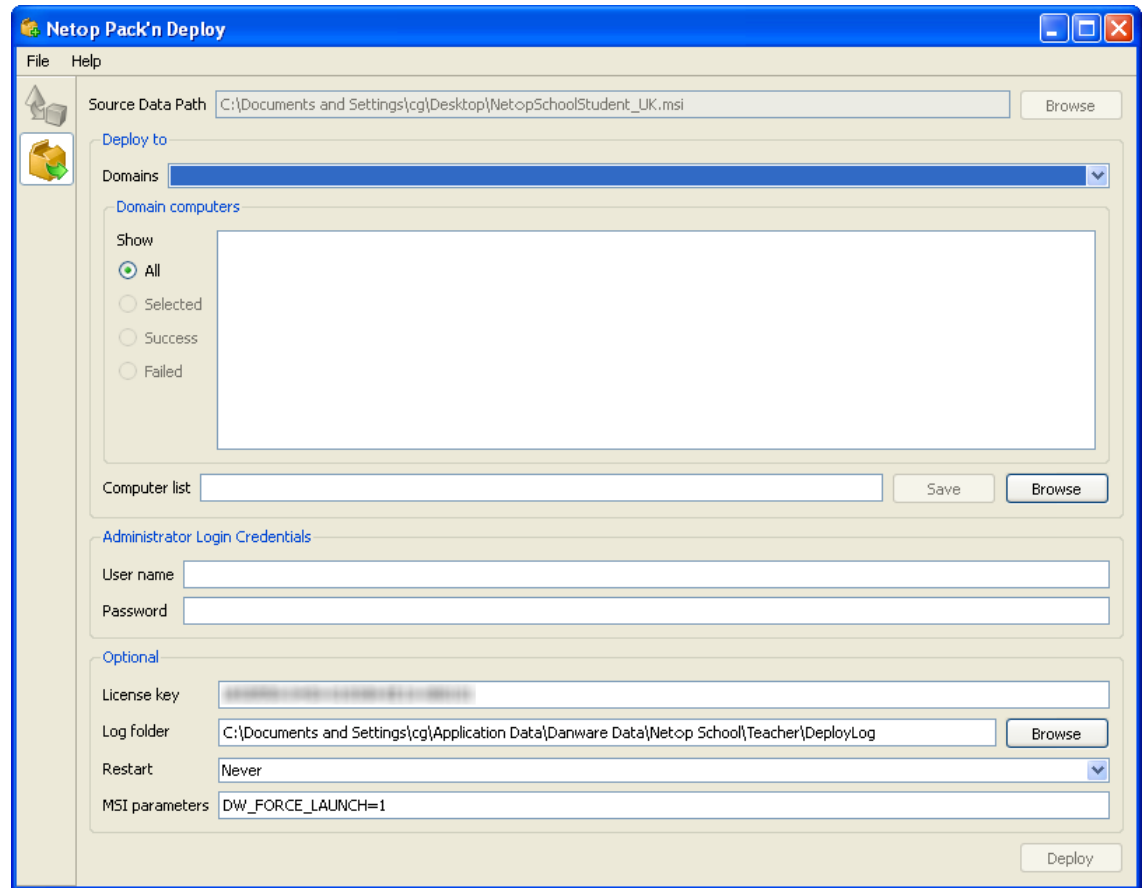

Select which computers to deploy to, type your user name and password and click **Deploy** to begin the process.

For help on the dialog box options in **Netop Pack'n Deploy**: on the **Help** menu click **Help**.

When the deployment process is complete, this message displays on the Teacher computer:

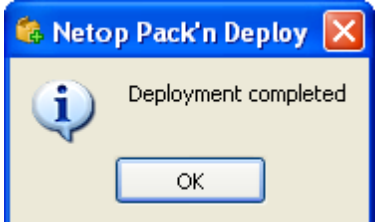

The Student module can now be started on the student computers.

# <span id="page-9-0"></span>**2.2 Change or remove Teacher or Student modules**

To change or remove a Netop Teacher or a Netop Student module:

From the **Control Panel**, click **Add or Remove Programs**.

The modules are listed as **Netop School Teacher** and **Netop School Student**, respectively.

Select the appropriate module and click **Change** or **Remove** according to your intentions.

**Tip**

You can also remove a Netop module using the installation package. When you remove a Netop module using the installation package, all configuration settings (\*.ndb) are preserved unless you explicitly choose to remove them.

If you remove a Netop module using **Add or Remove Programs** from Windows Control Panel, configuration settings are not removed.

# <span id="page-10-0"></span>**3 Start Netop School**

Start the Teacher module:

On Windows **Start** menu, point to **All Programs**, **Netop School** and click **Teacher**.

Start the Student module:

On Windows **Start** menu, point to **All Programs**, **Netop School** and click **Student**.

# <span id="page-10-1"></span>**3.1 The first time you start each of the modules**

The first time you start each of the modules, typically right after the installation, the **Setup Wizard** starts. The wizard leads you through the necessary setup options but default settings have been defined and if you have no changes, just click **Next** to accept the default settings.

# **Student default settings**

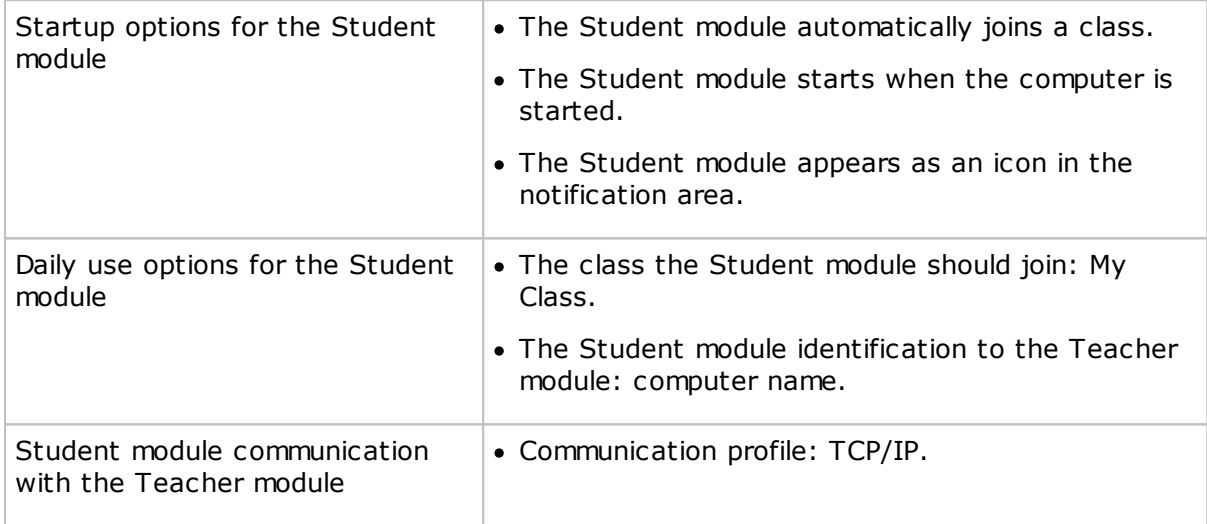

# **Teacher default settings**

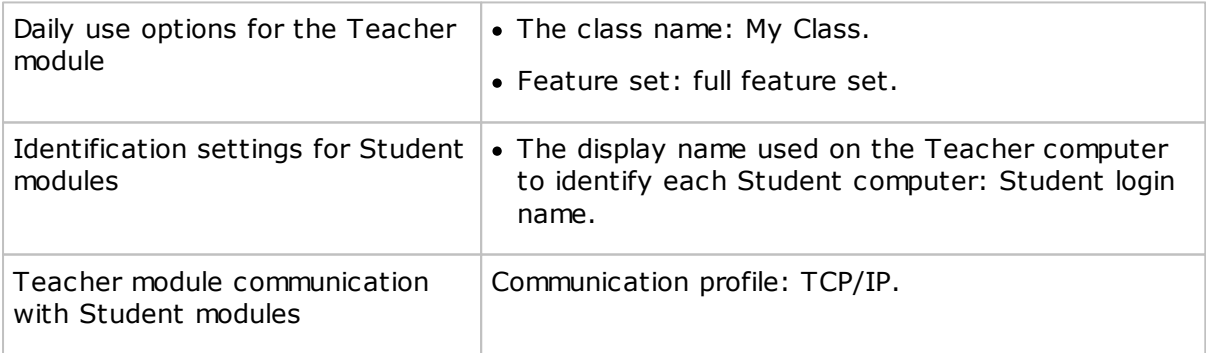

#### **Note**

The Setup Wizard can be run at any time.

- In the Teacher module: On the **Tools** tab, in the **Teacher** group, click **Setup Wizard**.
- In the Student Module: On the **Tools** menu, click **Run Setup Wizard**.

# <span id="page-11-0"></span>**3.2 Alternative startup methods**

The Teacher module executable is ntchw32.exe. Depending on your operating system and installation choices, the file is located here:

C:\Program Files\Danware Data\Netop School\Teacher

The Teacher module can be started by double-clicking the application file. To easily start up the module, you can create a shortcut to the .exe file on the computer's desktop.

If you want to start the Teacher module from another application, you might want to start it with the appropriate communication profile and class name. Use the following syntax:

```
<path>ntchw32 [/C:<Communication profile>] [/N:<Class name>]
```
If the class name contains spaces, it must be enclosed within quotation marks.

#### **Example**

```
C:\Program Files\Danware Data\Netop School\Teacher\ntchw32 /C:IPX /
N:"French 7th grade spring term"
```
The student executable is nstdw32.exe. Depending on your operating system and installation choices, the file is located here:

C:\Program Files\Danware Data\Netop School\Student

If you want to start the Student module from another application, you might want to start it with the appropriate communication profile and class name. Use the following syntax:

<path>nstdw32 [/C:<Communication profile>] [/N:<Class name>]

If the class name contains spaces, it must be enclosed within quotation marks. If any of the parameters are not used, the parameters that applied when the Student was last run will be used.

#### **Example**

To run the Student module with the IPX communication profile and join a class named "Geography", use this command line:

nstdw32 /C:IPX /N:Geography

To run the Student module with the communication profile that was last used and join the class named "French 7th grade spring term", use this command line:

nstdw32 /N:"French 7th grade spring term"

# <span id="page-12-0"></span>**4 Communication devices**

Netop uses the term communication devices for the Netop adaptations of general communication protocols and the Netop proprietary protocols developed for Netop applications.

Netop modules use different configurations of communication devices for communicating with other Netop modules in different environments. Such Communication device configurations that are given individual names are called communication profiles.

While a range of default communication profiles are included when a Netop module is installed for the first time, users will typically want or need to create new communication profiles that are optimized for their environment.

This section explains about communication devices and about how Netop communication profiles are created and managed.

- In the Teacher module: On the **Options** tab, in the **Advanced** group, click **Connection** and then click **New**.
- In the Student module: On the **Tools** menu, click **Options**. Double-click **Connection** and then click **New**.

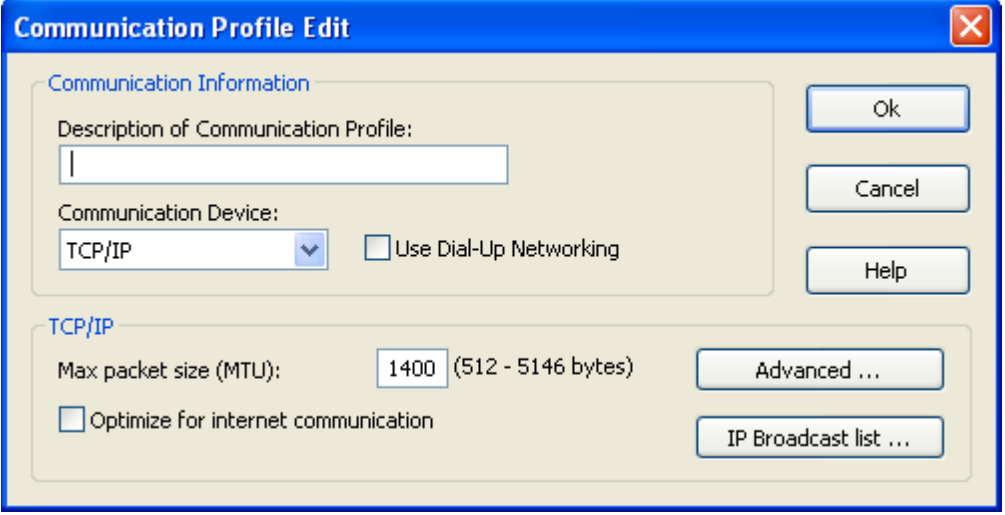

Use the dialog box to create or edit a communication profile with this information:

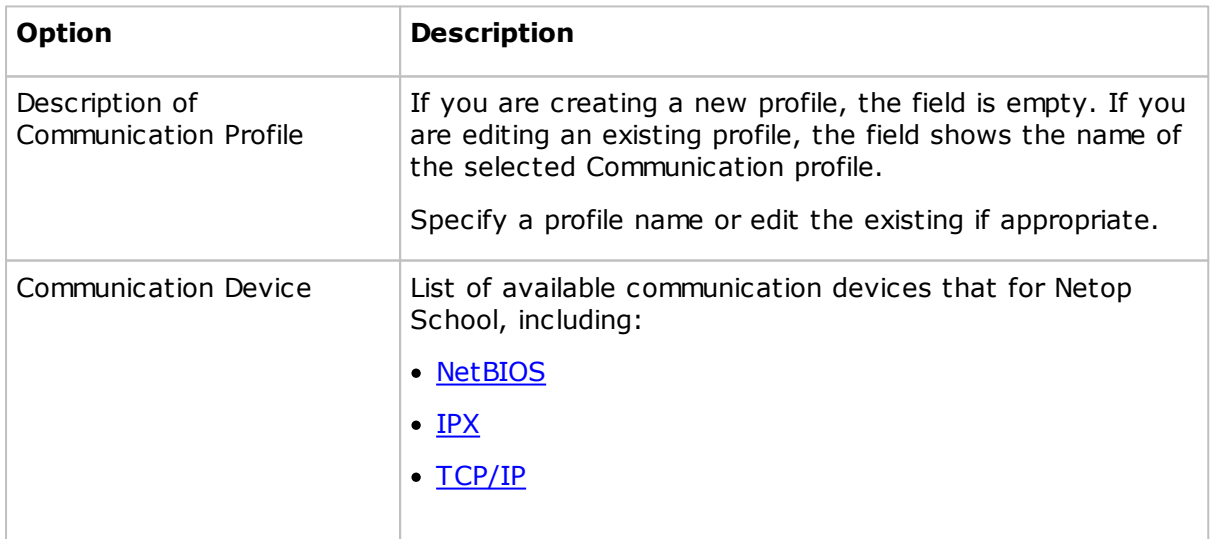

### **Communication devices**

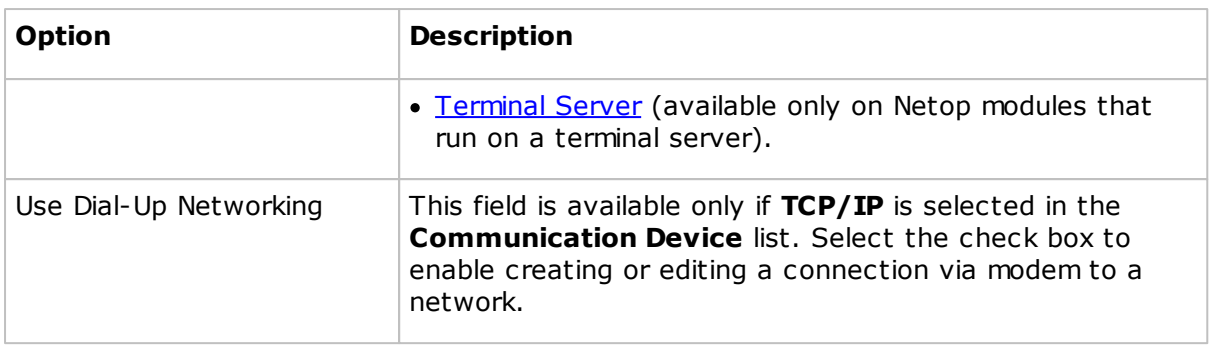

The lower window section will be named by the communication device selection and have different contents with different selections.

# <span id="page-13-0"></span>**4.1 TCP/IP**

TCP/IP (Transmission Control Protocol/Internet Protocol) is a suite of widely used network communication protocols. Netop School uses a Netop adapted version of the TCP/IP suite networking protocol UDP (User Datagram Protocol) named TCP/IP.

Netop School utilizes the ability of UDP to send and receive name identified by Broadcast communication on a local IP network segment. UDP can also send and receive IP address and DNS name addressed by Unicast communication across large segmented IP networks including the Internet. This combination of local network segment Broadcast communication and remote network segments Unicast communication enables running physical classes on a local network segment as well as virtual classes on a large network or on the Internet.

# <span id="page-13-1"></span>**4.1.1 TCP/IP settings**

To use TCP/IP communication:

- In the Teacher module: On the **Options** tab, in the **Advanced** group, click **Connection** and select or create a communication profile that uses TCP/IP.
- In the Student module: On the **Tools** menu, click **Options**. Double-click **Connection** and select or create a communication profile that uses TCP/IP.

# **Identification**

Teachers identify themselves to Students by their running class name.

Students identify themselves to Teachers by their Student login name, Windows login name and Computer name.

Computers identify themselves by one or multiple IP addresses and a DNS name.

Netop School TCP/IP communication identifies Teachers and Students by their names and IP addresses.

### **Communication problems**

If Netop School modules do not communicate as expected, use these diagnostic tools:

- Verify that an IP connection is available between computers by using the PING utility as explained below.
- Read the TCP/IP [communication](#page-14-0) profile edit section and verify that all required specifications are in place.

• Read the Netop School [communication](#page-33-0) section.

As a last resort, submit a support request by using the **Support for Netop Products** form on the [www.netop.com](http://www.netop.com) homepage.

#### **PING utility**

To verify that an IP connection is available between two computers across a network using TCP/IP, on one computer from a command prompt type:

PING <Other computer IP address>

The PING utility will send four data packets that request a reply. If replies are received, an IP connection is available.

#### **Ports**

Netop modules can use one TCP/IP port for sending and receiving communication.

We generally recommend that you use port number 1971 that is officially registered to Netop School.

In special situations, you can use other port numbers but remember that the Teacher send port number must always match the Student receive port number and vice versa.

### <span id="page-14-0"></span>**4.1.2 TCP/IP Communication Profile Edit**

Below illustration is the **Communication Profile Edit** dialog box when **Communication Device** is **TCP/IP** and the **Use Dial-Up Networking** check box has been selected:

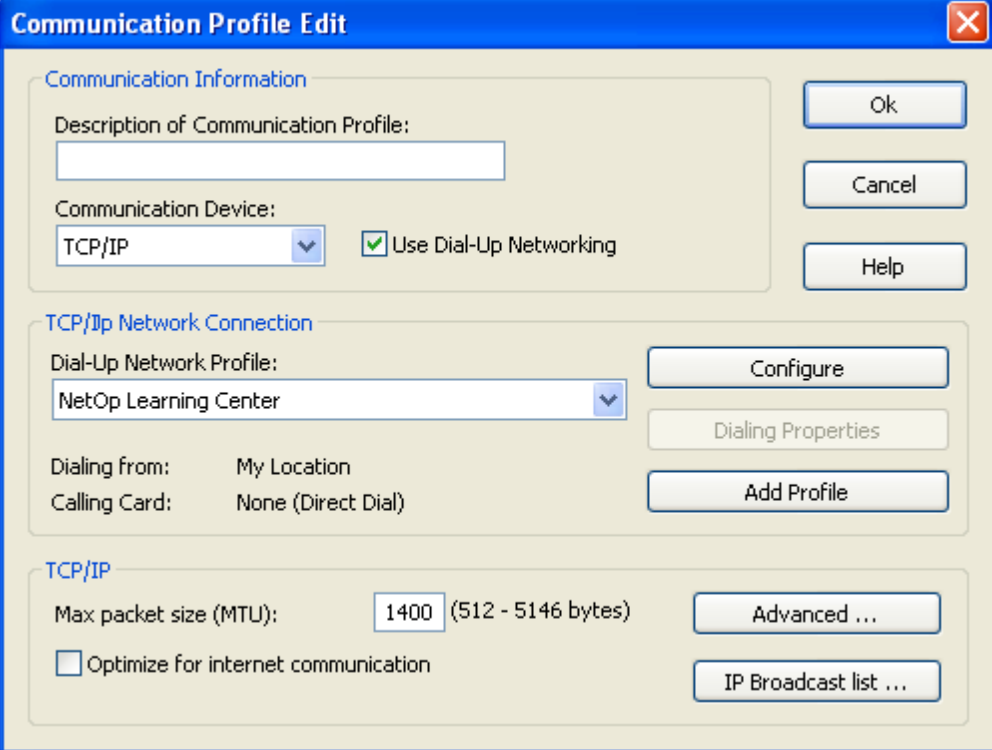

For details about the **Communication Information** group, refer to the [Communication](#page-12-0) [devices](#page-12-0) section.

The other dialog box options are described below.

# **Communication devices**

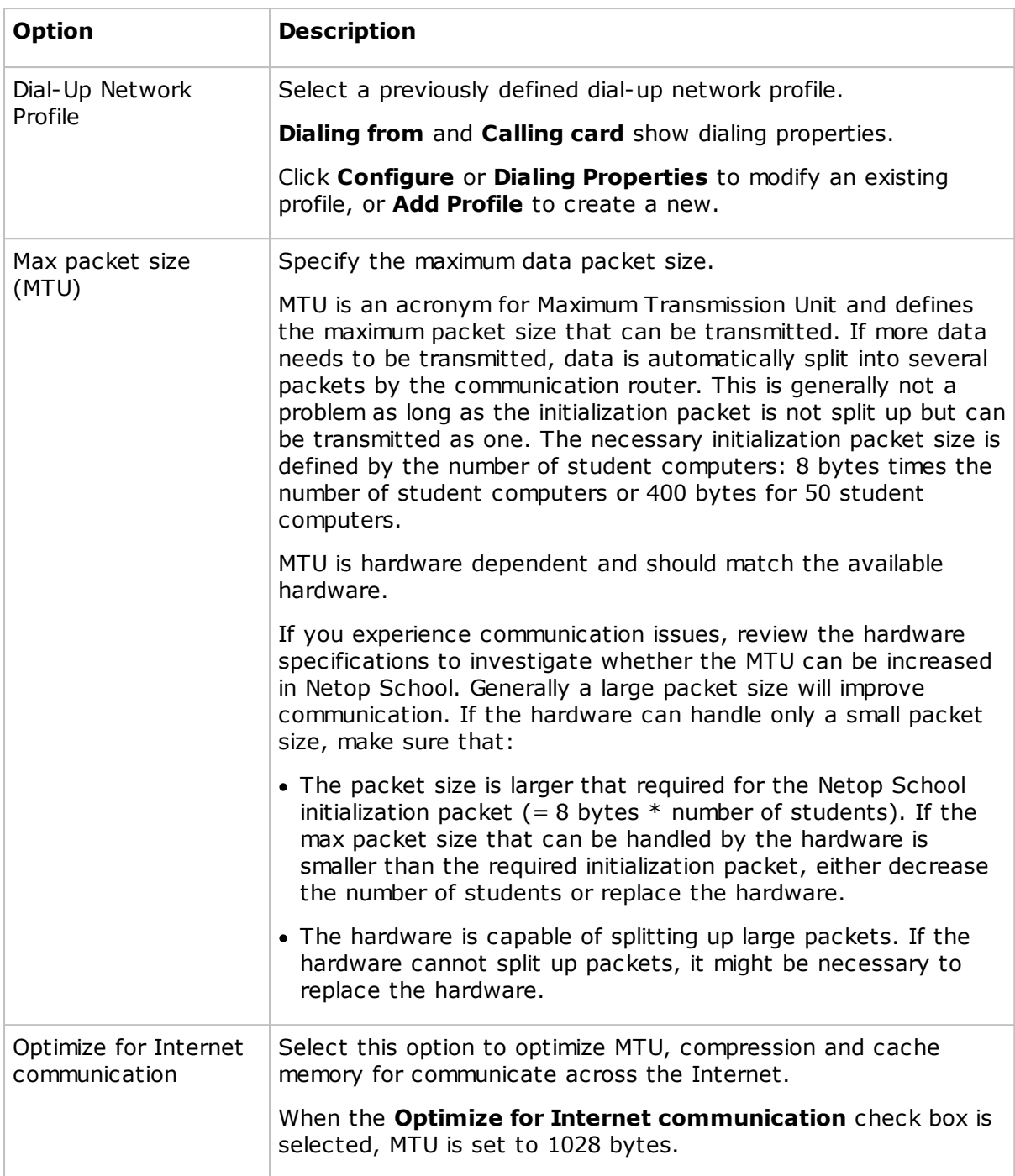

# **Advanced TCP/IP configuration**

In the **TCP/IP Communication Profile Edit** dialog box, click **Advanced** to open the dialog box below:

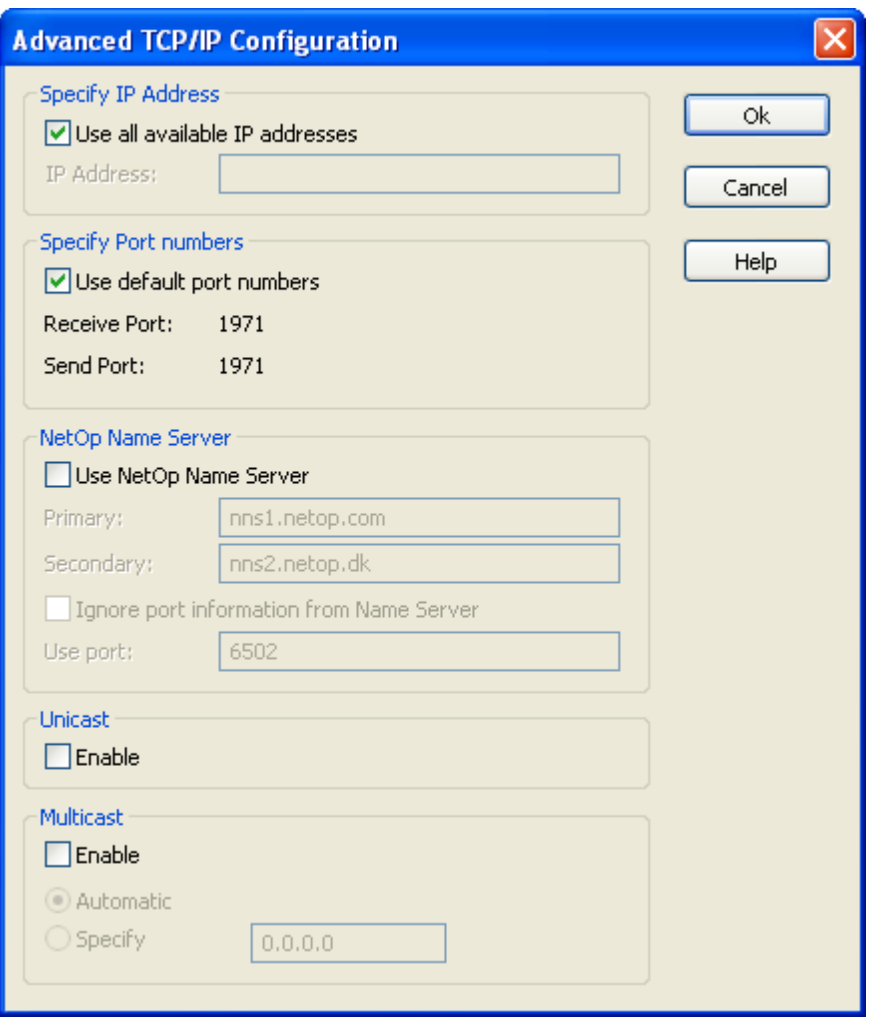

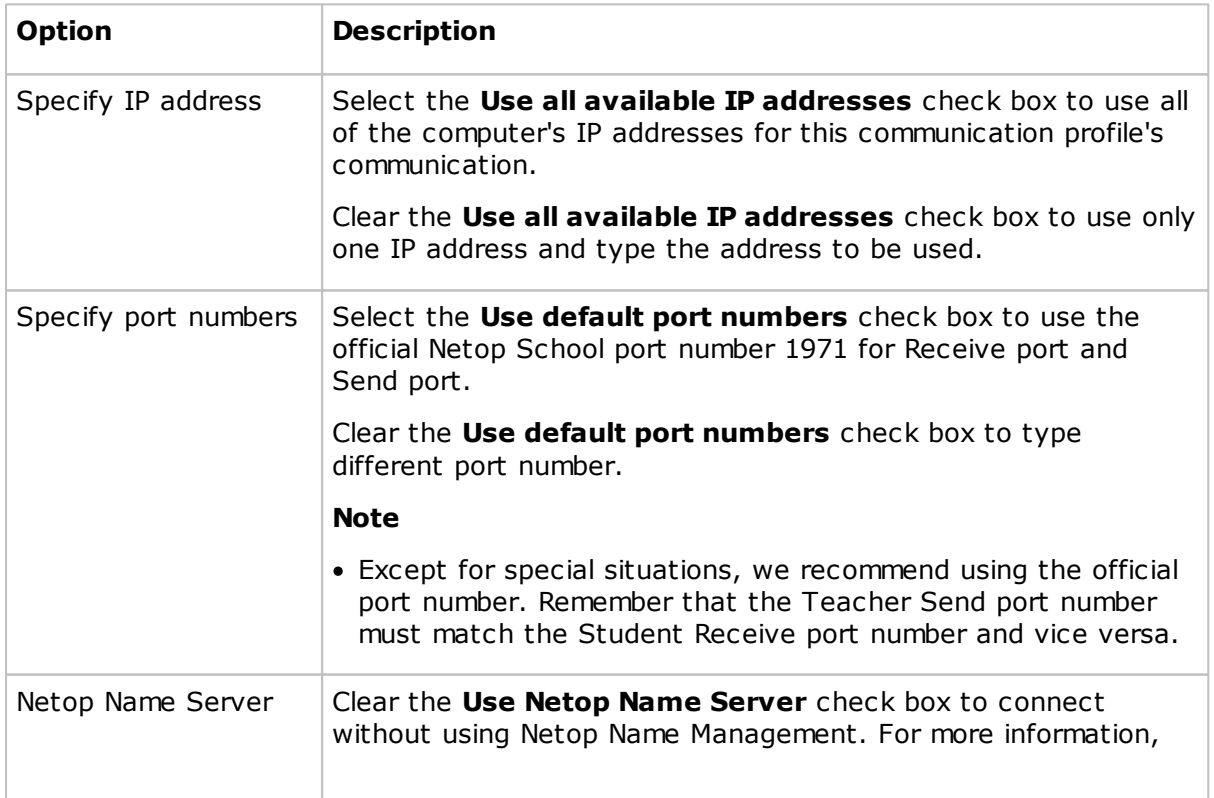

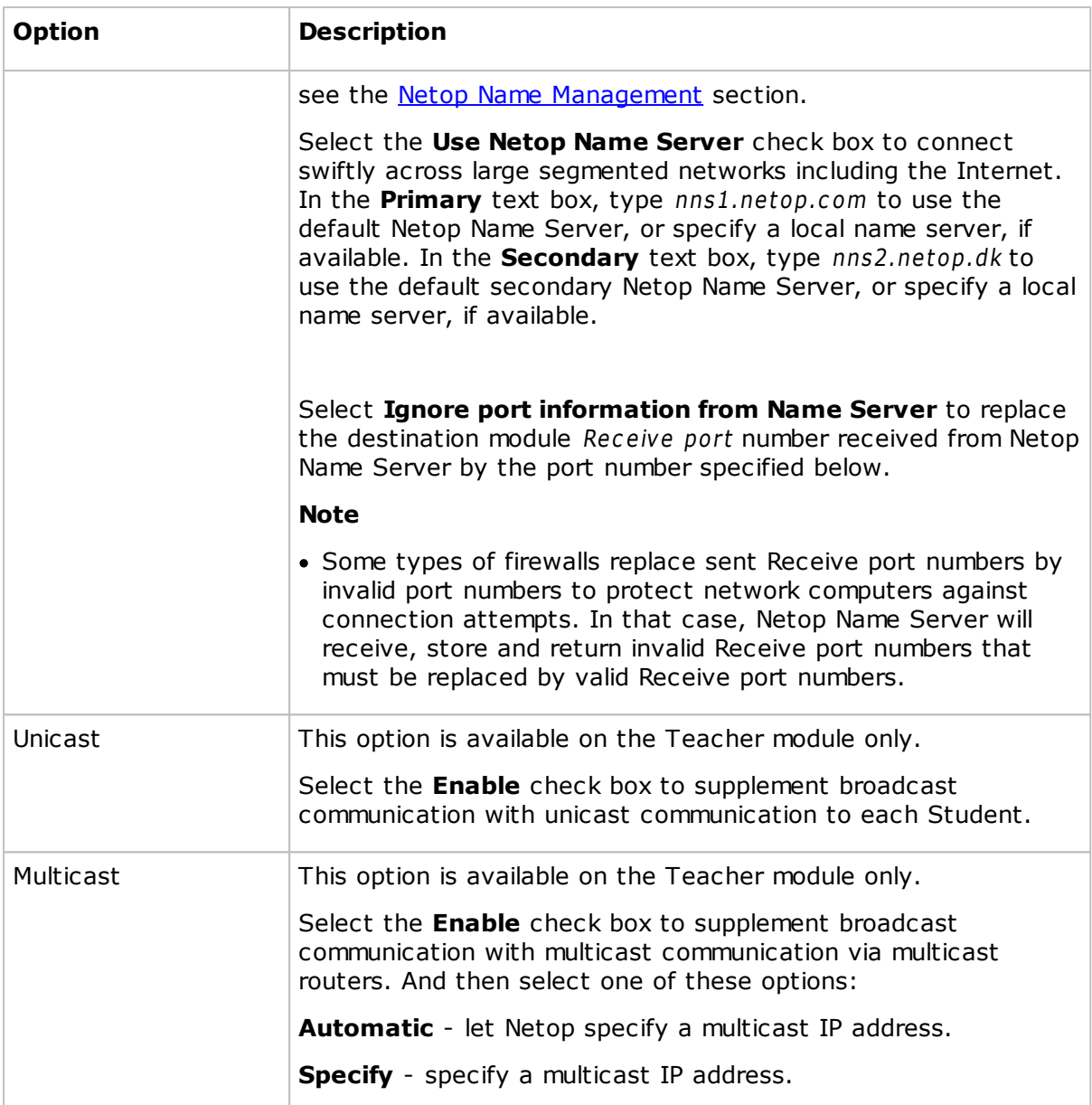

# **IP Broadcast List**

In the **TCP/IP Communication Profile Edit** dialog box, click **IP Broadcast List** to open the dialog box below:

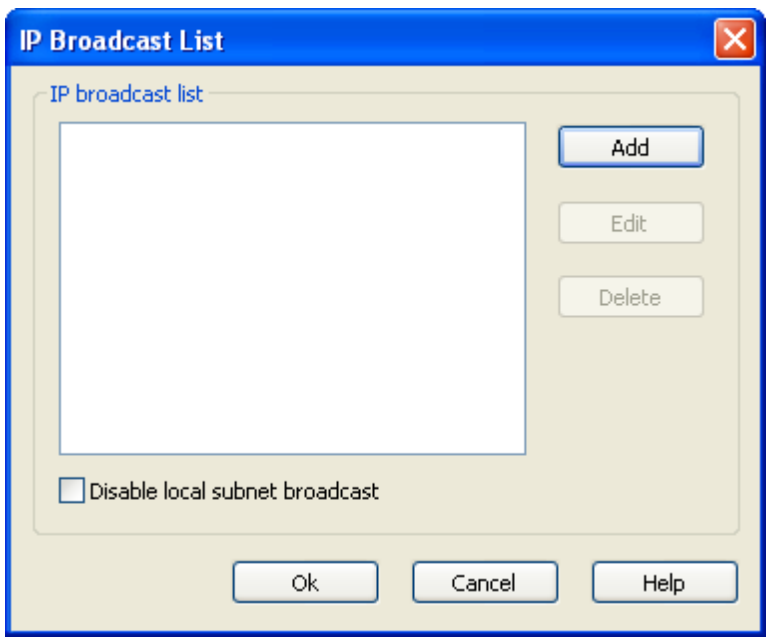

For TCP/IP broadcast communication to reach computers on remote network segments computer when Netop Name Management is not used, IP addresses or DNS names must be listed the IP broadcast list.

Click **Add** to open a dialog box to add a DNS name or IP addresses:

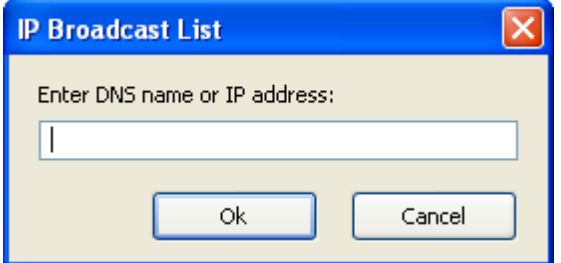

Specify an IP address, IP address range or DNS name and click **OK**.

### **Note**

Specifying an IP address range will send individual packets to all IP addresses in the specified range. To avoid excess network traffic, do not specify a larger IP address range than required.

Select the **Disable local subnet broadcast** check box to disable broadcast communication to local network segment computers.

# <span id="page-18-0"></span>**4.2 Terminal Server**

Terminal Server is a Netop proprietary communication device that is available only on Netop modules installed on a Windows terminal server.

Netop School Teacher and Student installed on a terminal server can run in client sessions. Each client session Teacher can communicate with client session Students using a Terminal Server communication profile.

A Netop Gateway that runs on the terminal server console can route communication

### **Communication devices**

between client session Netop School modules and Netop School modules that run on network computers or other terminal servers.

#### **Note**

For information about installing, setting up and running Netop School in terminal server environments, see the Netop School in terminal server [environments](#page-35-0) section.

# <span id="page-19-0"></span>**4.2.1 Terminal Server Settings**

To use Terminal Server communication:

- In the Teacher module: On the **Options** tab, in the **Advanced** group, click **Connection** and select or create a communication profile that uses Terminal Server.
- In the Student module: On the **Tools** menu, click **Options**. Double-click **Connection** and select or create a communication profile that uses Terminal Server.

#### **Identification**

Teachers identify themselves to Students by their running class name.

Students identify themselves to Teachers by their Student login name, Windows login name and Computer name.

#### **Note**

All Teachers and Students on a terminal server share the same computer name.

Terminal server client sessions identify themselves by the Windows login name of the user logged in to the terminal server.

Netop School Terminal Server communication identifies Teachers and Students by their names.

#### **Communication problems**

If Netop School modules do not communicate as expected, use these diagnostic tools:

- Read the Netop School in terminal server [environments](#page-35-0) section that explains the particulars of installing, setting up and running Netop School on a terminal server.
- Read the **Netop School [communication](#page-33-0)** section.

As a last resort, submit a support request by using the **Support for Netop Products** form on the [www.netop.com](http://www.netop.com) homepage.

#### **Resources**

When Netop School is properly installed on a terminal server, the required resources are available.

# <span id="page-20-0"></span>**4.2.2 Terminal Server Communication Profile Edit**

Below illustration is the **Communication Profile Edit** dialog box when **Communication Device** is **Terminal Server**:

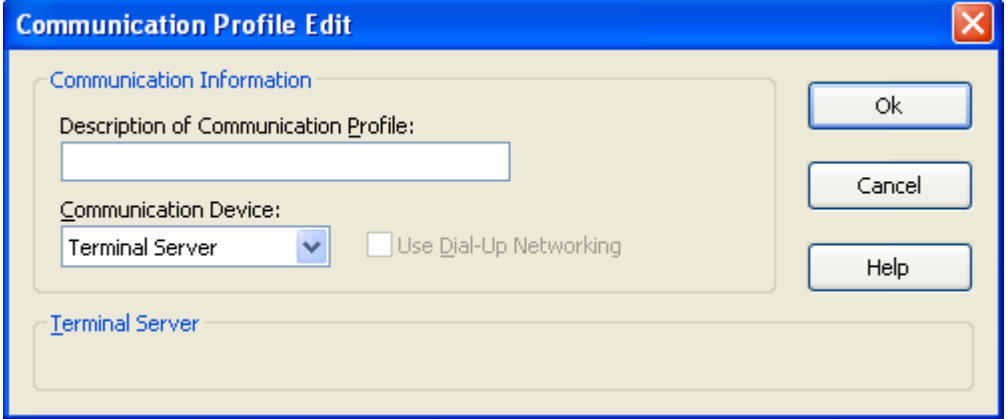

For details about the **Communication Information** group, refer to the [Communication](#page-12-0) [devices](#page-12-0) section.

There are no options or settings for Terminal Server communication profiles.

# <span id="page-20-1"></span>**4.3 IPX**

IPX (Internetwork Packet Exchange) is a networking communication protocol developed by Novell. IPX is typically used in network environments with NetWare servers and clients.

Netop School utilizes the ability of IPX to send and receive name identified broadcast communication on a local network including interconnected Novell networks. This enables running physical classes on a local network as well as virtual classes across interconnected Novell networks.

# <span id="page-20-2"></span>**4.3.1 IPX Settings**

To use IPX communication:

- In the Teacher module: On the **Options** tab, in the **Advanced** group, click **Connection** and select or create a communication profile that uses IPX.
- In the Student module: On the **Tools** menu, click **Options**. Double-click **Connection** and select or create a communication profile that uses IPX.

### **Identification**

Teachers identify themselves to Students by their running class name.

Students identify themselves to Teachers by their Student login name, Windows login name and Computer name.

Computers identify themselves by the MAC address of their network card. A MAC address consists of 0x followed by a 12 digit hexadecimal number, for example 0x080005AF341A.

Netop School IPX communication identifies Teachers and Students by their names and computer network card MAC address.

### **Communication problems**

If Netop School modules do not communicate as expected, use these diagnostic tools:

### **Communication devices**

- Read the "Finding network numbers" section below and the IPX [communication](#page-22-0) profile [edit](#page-22-0) section to identify and specify the network numbers of modules located on remote networks.
- Experiment with the netop.ini setting as explained below.
- Read the **Netop School [communication](#page-33-0)** section.

As a last resort, submit a support request by using the **Support for Netop Products** form on the [www.netop.com](http://www.netop.com) homepage.

### **Finding network numbers**

To find the network number for a computer with a known name, type one of the commands below from a command prompt:

```
nlist user=<Name> /a (NetWare 4.x)
userlist /a (NetWare 3.x)
```
If you are attached to a NetWare server that recognizes the name, it will respond with the network number in the address field.

#### **Netop.ini setting**

This setting can be used in a netop.ini file [IPX] section:

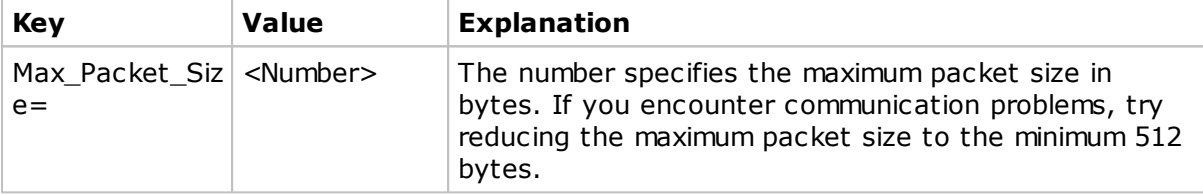

#### **Resources**

Netop School uses IPX socket 8641 (hex) when communicating between a Teacher and a Student.

Novell has assigned this socket to Netop.

# <span id="page-22-0"></span>**4.3.2 IPX Communication Profile Edit**

Below illustration is the **Communication Profile Edit** dialog box when **Communication Device** is **IPX**:

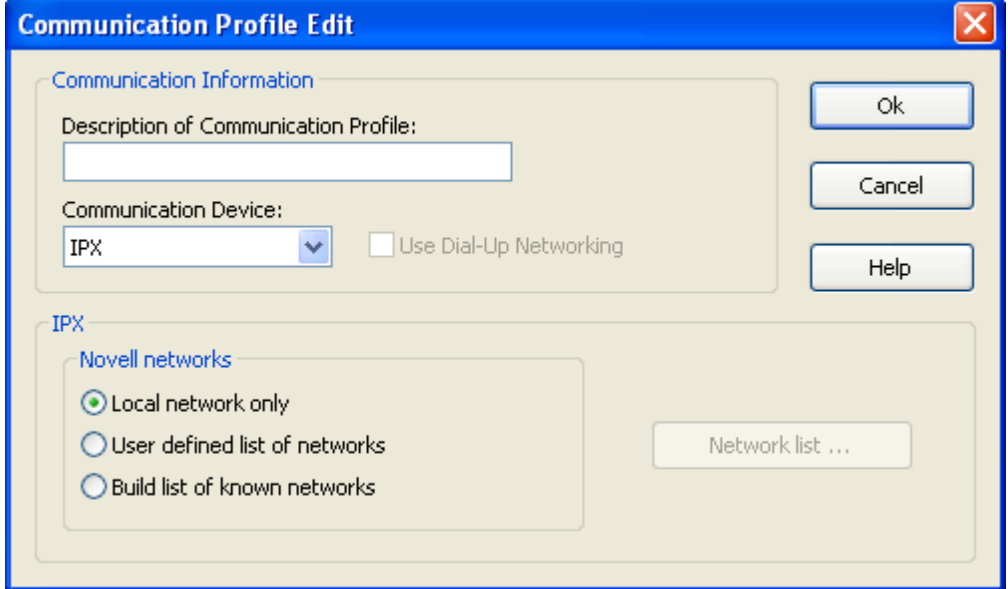

For details about the **Communication Information** group, refer to the [Communication](#page-12-0) [devices](#page-12-0) section.

The other dialog box options are described below.

In the **Novell networks** group, select one of the options below:

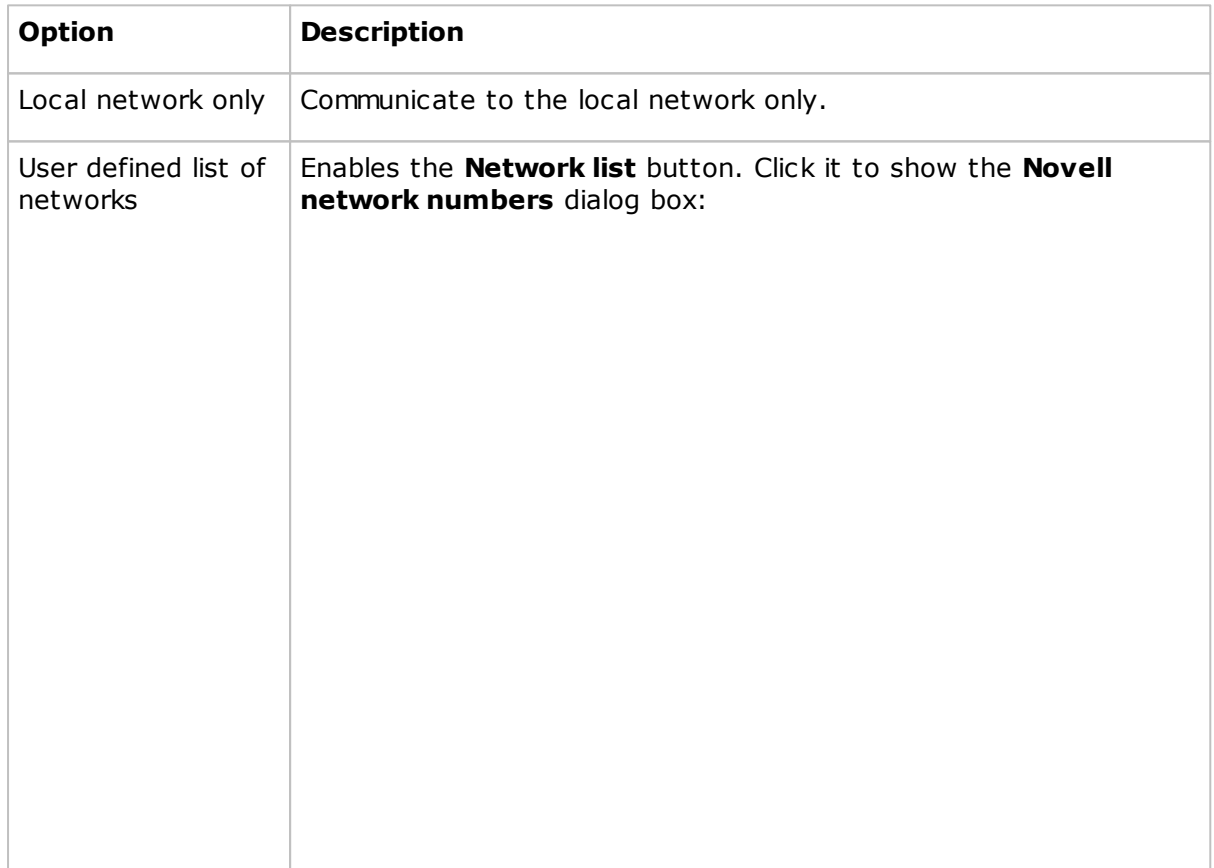

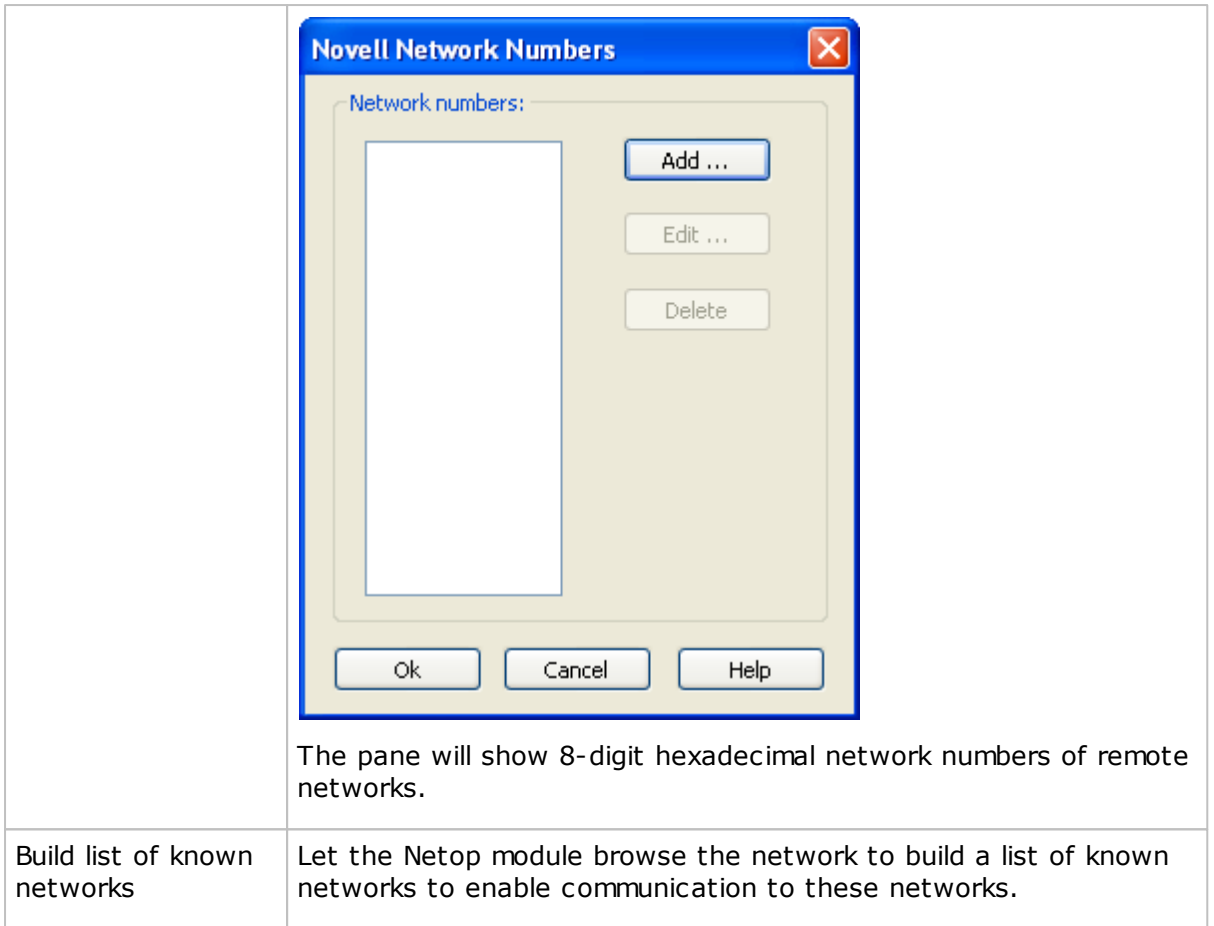

# <span id="page-23-0"></span>**4.4 NetBIOS**

NetBIOS (Network Basic Input/Output System) is a simple networking communication protocol for local area network communication.

Netop School utilizes the ability of NetBIOS to send and receive name identified Broadcast communication on a local network segment. Communication that uses NetBIOS in its basic mode (in Windows: Microsoft NetBEUI) cannot pass network connection elements like routers. Communication that uses NetBIOS over IPX or TCP/IP can pass network connection elements. Communicating modules must use the same NetBIOS mode. Different NetBIOS modes use different NetBIOS adapter numbers.

# <span id="page-23-1"></span>**4.4.1 NetBIOS Settings**

To use TCP/IP communication:

- In the Teacher module: On the **Options** tab, in the **Advanced** group, click **Connection** and select or create a communication profile that uses NetBIOS.
- In the Student module: On the **Tools** menu, click **Options**. Double-click **Connection** and select or create a communication profile that uses NetBIOS.

# **Identification**

Teachers identify themselves to Students by their running Class name.

Students identify themselves to Teachers by their Student login name, Windows login name and Computer name.

Computers identify themselves by the MAC address of their network card. A MAC address consists of 0x followed by a 12 digit hexadecimal number, e.g. 0x080005AF341A.

Netop School IPX communication identifies Teachers and Students by their names and computer network card MAC address.

#### **Communication problems**

If Netop School modules do not communicate as expected, use these diagnostic tools:

- Verify that Teacher and Student use the same [NetBIOS](#page-24-0) mode; see the NetBIOS [communication](#page-24-0) profile edit section.
- Experiment with the netop.ini settings explained below.
- Read the [Netop](#page-33-0) School communication section.

As a last resort, submit a support request by using the **Support for Netop Products** form on the [www.netop.com](http://www.netop.com) homepage.

#### **Netop.ini settings**

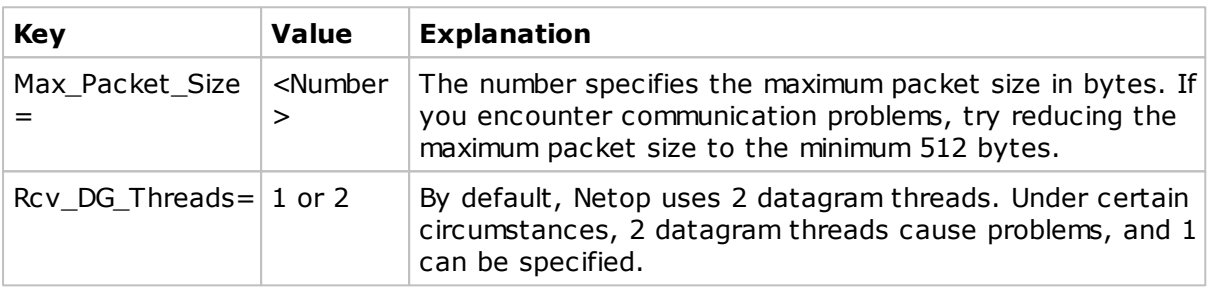

These settings can be used in a netop.ini file [NetBIOS] section:

#### **Resources**

No particular resources are used by the NetBIOS communication device.

# <span id="page-24-0"></span>**4.4.2 NetBIOS Communication Profile Edit**

Below illustration is the **Communication Profile Edit** dialog box when **Communication Device** is **NetBIOS**:

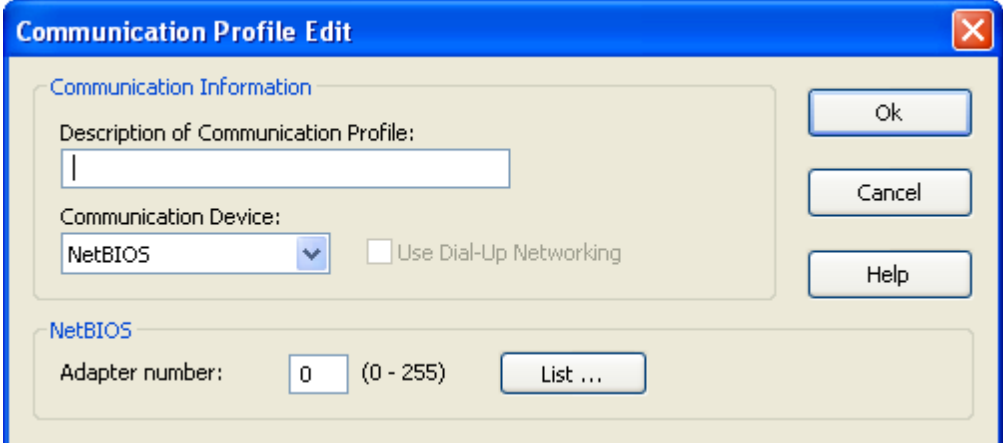

For details about the **Communication Information** group, refer to the [Communication](#page-12-0) [devices](#page-12-0) section.

# **Communication devices**

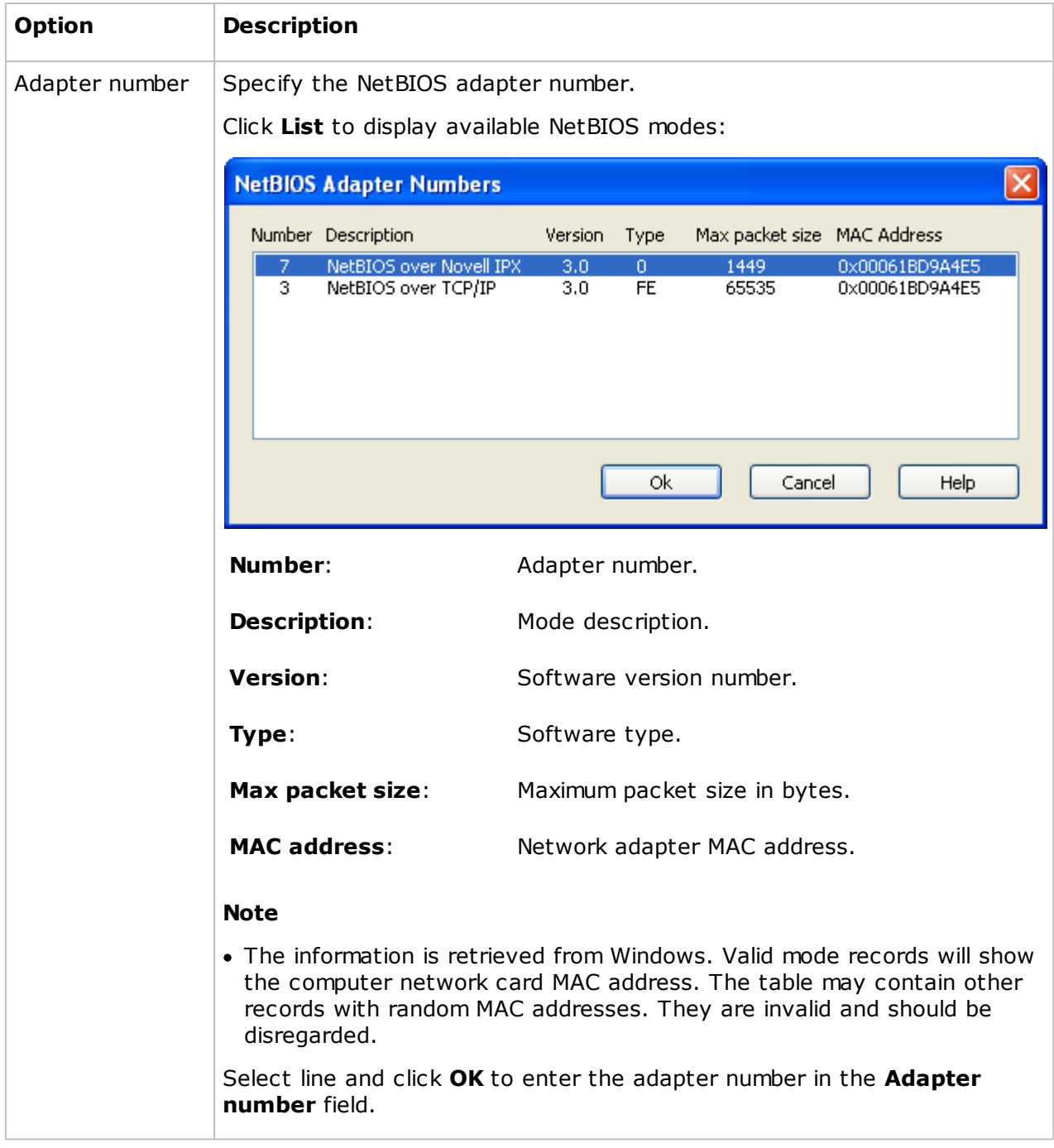

The other dialog box options are described below.

# <span id="page-26-0"></span>**5 Advanced tools and features**

This chapter describes tools that are of interest mainly to system or network administrators.

The chapter includes these sections:

- [Netop.ini](#page-26-1)
- Netop [configuration](#page-30-3) files
- Netop School [communication](#page-33-0)
- Netop School in terminal server [environments](#page-35-0)
- Netop name [management](#page-37-1)
- Netop School class [management](#page-38-0)
- [System](#page-40-0) info
- [Policies](#page-41-0)

# <span id="page-26-1"></span>**5.1 Netop.ini**

Installing a Netop program on a computer for the first time will create a netop.ini file in the Windows (or WINNT) folder.

Netop.ini will be read when a Netop program is installed on the computer to determine among other things the default installation folder and program folder and will automatically be updated with each additional Netop program installation.

Netop.ini will be read when a Netop module is loaded. It can contain special setup information that will be applied to the Netop module.

Typically, you do not need to worry about netop.ini but you can edit it to provide desired installation and loading options.

Netop.ini uses the standard Windows .ini file format with sections, keys and values. It is a plain text file that can be opened and edited in a standard text editor:

## **Advanced tools and features**

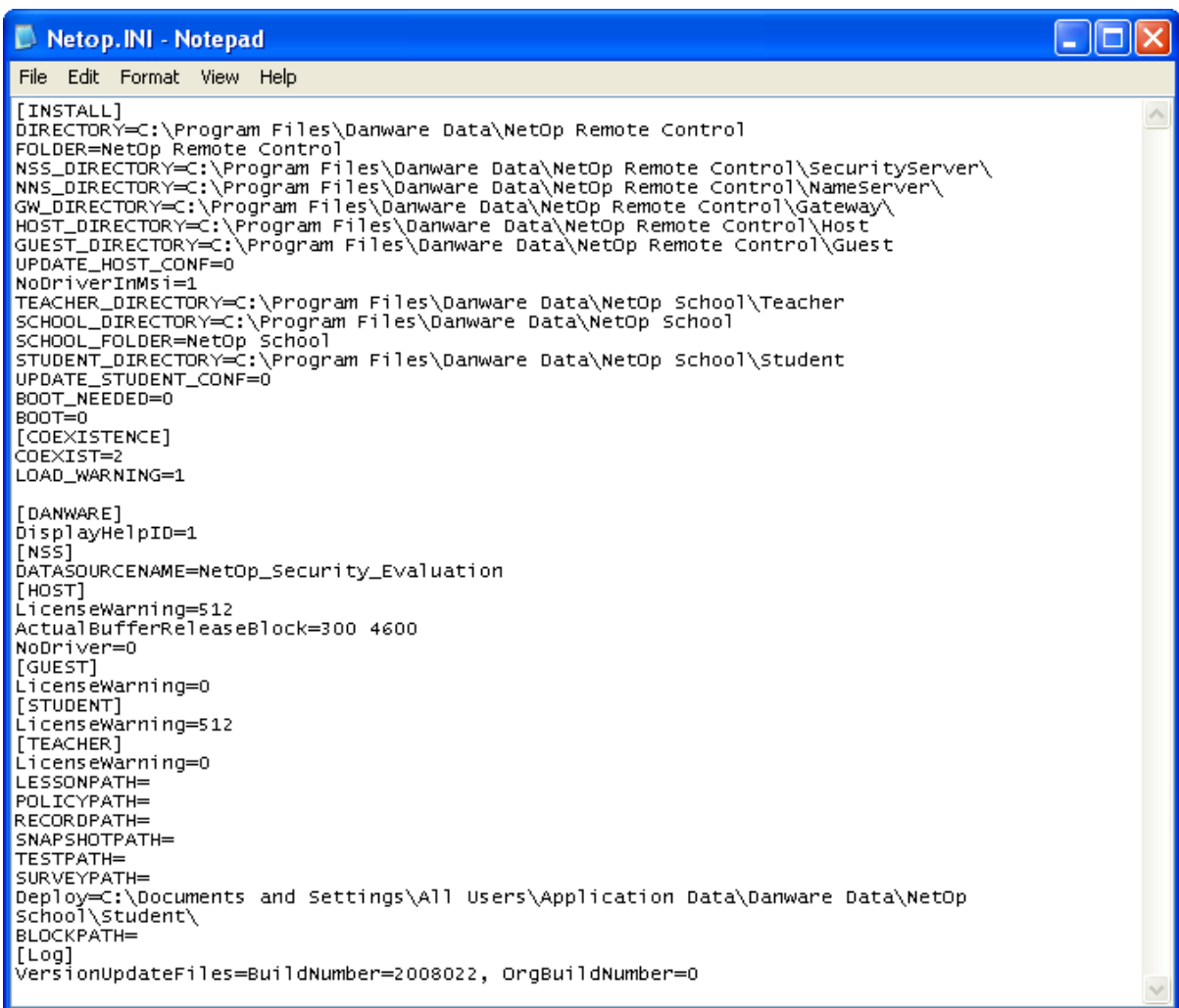

Netop.ini can contain the sections:

- [INSTALL]: Always included. Specifies Installation settings.
- [COEXISTENCE]: Always included. Specifies settings for running different Netop modules on a computer at the same time.
- [TEACHER]: Optional. Specifies Teacher settings.
- [STUDENT]: Optional. Specifies Student settings.
- [IPX]: Optional. Specifies IPX settings.
- [NetBIOS]: Optional. Specifies NetBIOS settings.
- [DTL]: Optional. Specifies communication settings.

Other optional sections can be included in netop.ini.

#### **Note**

The [www.netop.com](http://www.netop.com) website Support section [KnowledgeBase](http://help.netop.com) section Documentation section [netop.ini](#page-26-1) settings section explains available netop.ini settings.

# <span id="page-28-0"></span>**5.1.1 [INSTALL] section**

The netop.ini file [INSTALL] section will contain keys that specify the folder path and program folder name of the most recently installed Netop programs. These Netop School keys are typically included:

SCHOOL\_DIRECTORY=C:\Program Files\Danware Data\ SCHOOL\_FOLDER=Netop School TEACHER\_DIRECTORY=C:\Program Files\Danware Data\Netop School\Teacher\ STUDENT\_DIRECTORY=C:\Program Files\Danware Data\Netop School\Student\

The values of these keys are the default suggestions when reinstalling Netop programs.

# <span id="page-28-1"></span>**5.1.2 [COEXISTENCE] section**

The netop.ini file always included [COEXISTENCE] section will contain keys that specify if different Netop programs can be loaded on the computer at the same time.

It can contain these keys:

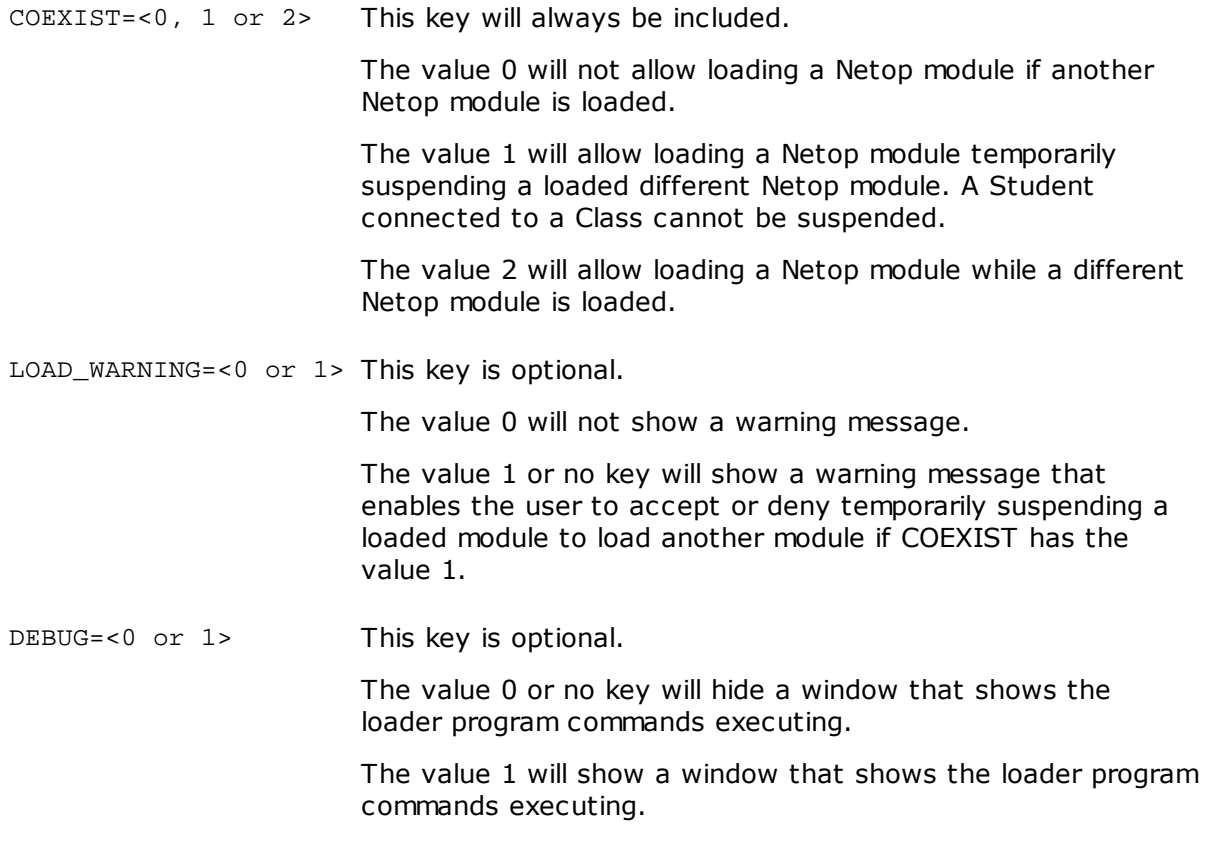

#### **Note**

If two Netop modules run on a computer at the same time, they must use different [Communication](#page-12-0) device settings (with [TCP/IP](#page-13-0) different port numbers).

# <span id="page-29-0"></span>**5.1.3 [TEACHER] section**

The netop.ini file optional [TEACHER] section can contain keys that modify certain Teacher properties.

It can contain these keys:

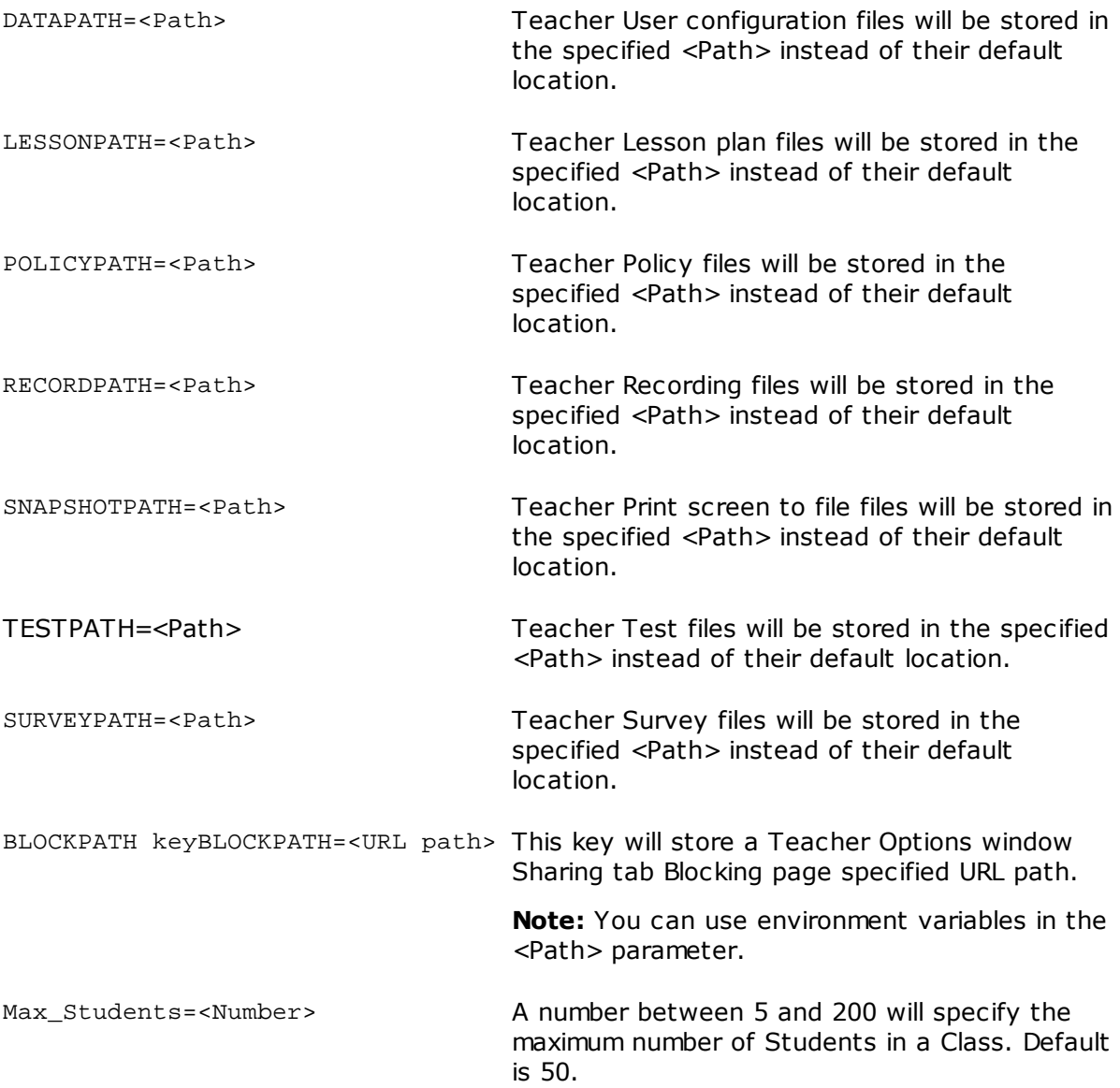

# <span id="page-29-1"></span>**5.1.4 [STUDENT] section**

The netop.ini file optional [STUDENT] section can contain keys that modify certain Student properties.

It can contain this key:

DATAPATH=<Path> Student User configuration files will be stored in the specified <Path> instead of their default location.

# <span id="page-30-0"></span>**5.1.5 [IPX] section**

The netop.ini file optional [IPX] section can contain keys that modify certain IPX properties.

It can contain this key:

```
Max_Packet_Size=<Number> A number between 512 and 5000 will specify the maximum
                            data transmission packet size in bytes.
```
# <span id="page-30-1"></span>**5.1.6 [NetBIOS] section**

The netop.ini file optional [NetBIOS] section can contain keys that modify certain NetBIOS properties.

It can contain these keys:

```
Max_Packet_Size=<Number> A number between 512 and 5000 will specify the maximum
                           data transmission packet size in bytes.
RCV_DG_THREADS=<1 or 2> 1 or 2 will specify the number of received datagram
                           threads.
```
# <span id="page-30-2"></span>**5.1.7 [DTL] section**

The netop.ini file optional [DTL] section can contain keys that modify certain communication properties.

It can contain these keys:

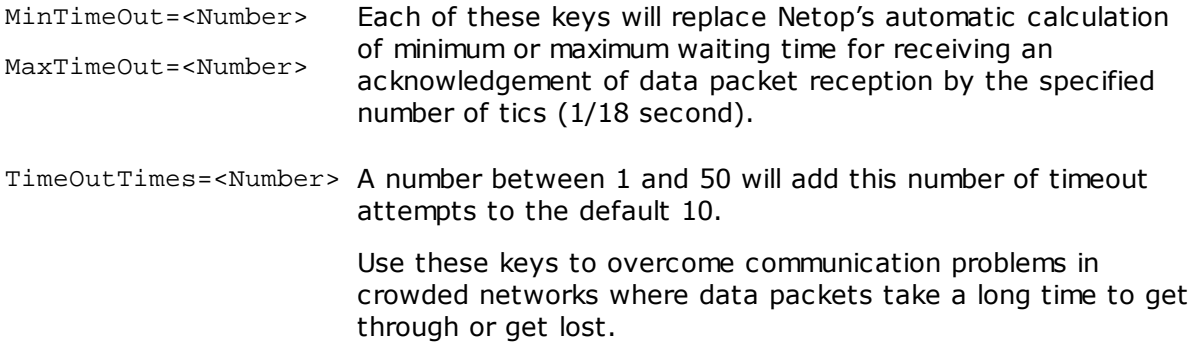

# <span id="page-30-3"></span>**5.2 Netop configuration files**

The setup of Netop modules is stored in configuration files, typically with the extension . ndb.

When a Netop module is installed on a computer, its setup will be stored in Installed configuration files in the folder where the Netop module is installed.

When a user loads a Netop module for the first time after it was installed, installed configuration files will be copied to a user folder to serve as User configuration files.

Unless the Netop module is installed in a fully set up state by deployment, the Setup wizard will run for the user to create a customized setup, the settings of which will be written to the User configuration files.

## **Advanced tools and features**

Folders for other Netop files created by the user will be created in the User configuration files folder.

Netop log files created by the user will be saved in the user configuration files folder.

This table provides an overview of Netop School configuration and other files, their location and content:

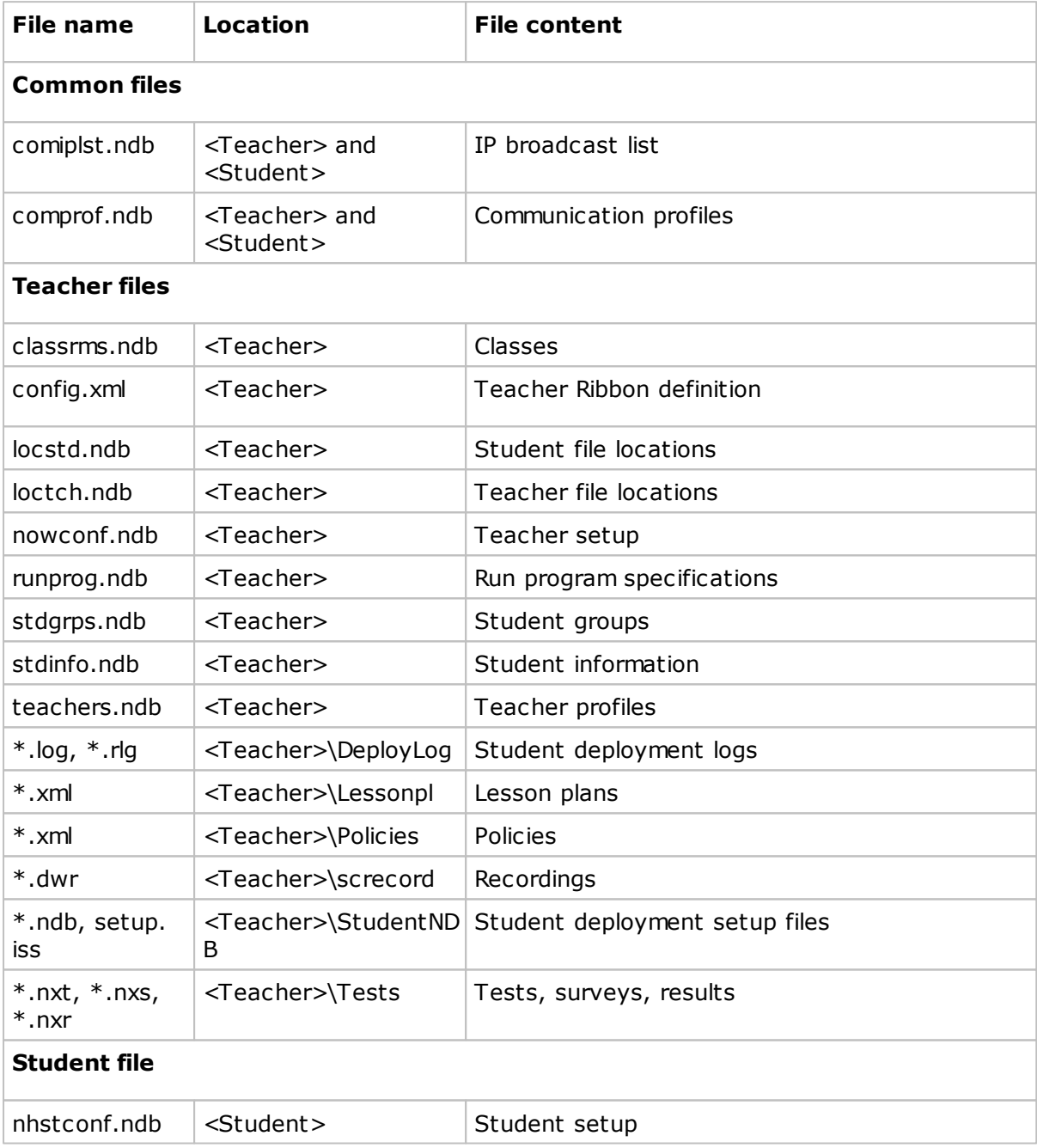

The meanings of <Teacher> and <Student> are explained in the [Location](#page-32-0) of user [configuration](#page-32-0) files section.

When a user changes the setup of a Netop module during use, changes will be written to the User configuration files immediately or when the Netop module is unloaded.

When a user loads a Netop module, the User configuration files will be read to re-establish the setup that existed when the user last unloaded the Netop module.

If User configuration files are write protected or access to the folders in which they reside is denied, user setup changes cannot be written to files and will not be retained.

The setup of a Netop School module can be protected by applying a Protection password. Student User configuration files can be protected when the Student is connected to a Class or has Joined class.

If User configuration files are deleted, the user setup of deleted User configuration files will be lost. When the module is loaded after deleting User configuration files, a new user setup in new User configuration files will be created.

Most configuration files are written in a Netop proprietary format that cannot be read or edited separately.

# <span id="page-32-0"></span>**5.2.1 Location of user configuration files**

If user profiles are implemented on the computer, Teacher user configuration files will by default be stored in user folder of the user logged in to Windows. Student user configuration files will by default be stored in the All users (Vista: ProgramData) folder.

On Windows Vista, user folders are typically C:\Users\<Windows login user name>.

On Windows XP, user folders are typically C:\Documents and settings\<Windows login user name>.

By default, user configuration files will reside in the path <User folder>\Application data\<Netop module path>, where <Netop module path> is the full path to the folder in which the Netop module is installed. If the Netop module is installed in the C:\Program files folder, only the path from that folder is used in <Netop module path>.

**Note:** Application data is a hidden folder. To show it and its contents, on the Windows folder options window View tab select Show hidden files and folders.

If user profiles are implemented, this is the meaning of <Teacher> and <Student> in the Netop configuration files section table.

If user profiles are not implemented using Windows ME, 98 or 95, User configuration files will by default reside in a Config folder in the folder in which the Netop module is installed.

### **Alternative locations**

You can store Netop user configuration files and other user created files in other user individual or general locations by specifying some or all of these keys in the netop.ini file:

[TEACHER] DATAPATH=<Path> LESSONPATH=<Path> POLICYPATH=<Path> RECORDPATH=<Path> SNAPSHOTPATH=<Path> TESTPATH=<Path> SURVEYPATH=<Path> and/or [STUDENT] DATAPATH=<Path>

### **Advanced tools and features**

- where <Path> is the full path to the folder in which User configuration files or other user created files shall be stored.

In this case, this is the meaning of <Teacher> and <Student> in the Netop configuration files section table.

# <span id="page-33-0"></span>**5.3 Netop School communication**

By default Netop School uses two different types of communication between Teachers and Students, namely broadcast communication and unicast communication. To optimize communication, broadcast is the preferred method but NetOp School will automatically switch to direct (unicast) communication to a Student if it is detected to be more effective for a while.

If your routers are set up to use multicast, Netop School can be configured to use that method as default.

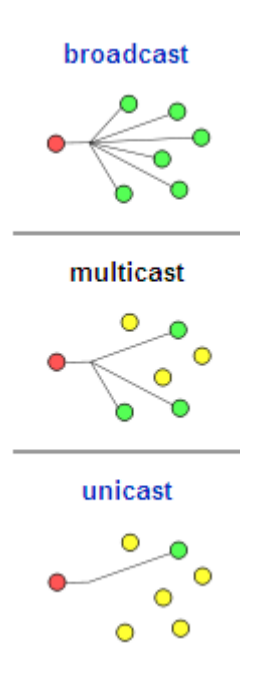

### **Tip**

We have seen dramatic improvements in communication (factor 5) on wireless access points using multicast communication.

### **Broadcast communication**

Broadcast communication will communicate to all reachable recipients.

Broadcast communication will reach local network computers but will typically not pass routers and other network connection elements to reach remote network computers.

Using TCP/IP, local broadcast communication can be extended by sending the same communication by unicast communication to individual IP addresses and/or DNS names of computers beyond the local network specified in an IP broadcast list or received by using Netop Name Server.

#### **Multicast communication**

Multicast is a network addressing method for the delivery of information to a group of destinations simultaneously using the most efficient strategy to deliver the messages over each link of the network only once, creating copies only when the links to the multiple destinations split (typically network switches and routers).

### **Unicast communication**

Unicast communication will communicate to a specific recipient.

Initial unicast communication must contain destination computer or terminal server client session identification. TCP/IP identifies computers by their IP address or DNS name. Terminal server identifies client sessions by their Windows login user name. IPX and NetBIOS identify computers by their MAC address.

Responses to broadcast communication and unicast communication will be sent by unicast communication that can pass the network connection elements passed by the communication responded to.

Netop unicast communication will (unless being extended Broadcast communication) request a communication receipt acknowledgement returned to the sender.

Netop School uses broadcast communication for these actions:

Announcement An announcement is broadcast communication that does not request a response.

> When a Teacher module starts with a class name, reannounces a class, changes class or exits, it will send an announcement.

- A Student module waiting for the announced class will return unicast communication to connect to the class.
- In response to a class announcement, a Student module that is available will return unicast communication stating its status, which will add the Student in the available students pane. If the responding Student is a member of the class, the Teacher will request the Student to connect by unicast communication. The student will then connect using unicast communication.
- If a connected Student module receives an announcement that the Teacher changes class or exits, the Student will disconnect.

When a Student module with the option **Be available for any Class** set becomes available, the Student module will send an announcement.

- A Teacher module that runs a class will add the Student in the available students pane.
- A Teacher module that runs a class where the Student is a member will request the Student to join by unicast communication. The student will then connect using unicast communication.

When a Student changes state from being available to no longer being available, the Student module will send an announcement.

A Teacher module that runs a class, the announcement will removed the Student from the available students pane.

Browse **A** browse is broadcast communication that requests a response from specified recipients. When a Student module with the option **Browse for Classes** set joins a class, the Student module will send a broadcast communication that requests a response from Teachers that run a class. Teachers that run a class will respond by unicast communication to enable Students to build a list of available classes. If the Student selects a class in the list and clicks **OK**, the Student will join by unicast communication. When a Student module with the option **Connect to class: <class name>** set joins a class, the Student module will send a broadcast communication that requests a response from the Teacher that runs the class specified by <class name>. If the Student receives a response, the Student module will connect by unicast communication. If the Student does not receive a response, the Student module will be in status **Waiting for <class name>** and can respond to a Teacher's announcement of the specified class.

Most other Netop School communication, including in class communication, will be by unicast communication.

# <span id="page-35-0"></span>**5.4 Netop School in terminal server environments**

You can install Netop School on a Windows terminal server to run classes between Teachers and Students in client sessions in a terminal server environment.

A Netop Gateway that runs on the terminal server console can route communication between client session Netop School modules and Netop School modules that run on network computers or other terminal servers to run classes in a mixed terminal server and network environment.

This section will explain the particulars of Netop School in a terminal server environment in these sections:

- [Installation](#page-35-1)
- [Teacher](#page-36-0) and student setup
- Netop [Gateway](#page-36-1) setup
- Teacher [commands](#page-37-0) that work differently

# <span id="page-35-1"></span>**5.4.1 Installation**

On a terminal server, you cannot install by running the product .msi file:

- 1. On Windows' **Start** menu, click **Control Panel** and then double-click **Add or Remove Programs**.
- 2.Click **Add New Programs** and browse for the appropriate .msi.

You should install both Teacher and Student modules.

To enable communicating with Teachers and Students outside the terminal server, you

should also install Netop Gateway.

# <span id="page-36-0"></span>**5.4.2 Teacher and Student setup**

### **Teacher setup**

When a user in a terminal server client session loads the Teacher for the first time after installation, the Teacher Setup wizard will run for the user to create an initial personal Teacher setup.

In the **Class management** window, select **Windows login name** to initially use this name option for the Student display name because all Students in a terminal server environment share the same Computer name.

In the **Communication profile** window, select **Terminal server** to enable communicating in the terminal server environment.

The Teacher user configuration files and user created files will be stored in the user's user profile folder on the terminal server to apply when loading the Teacher from the user's terminal server client session.

#### **Student setup**

When any user in a terminal server client session loads the Student for the first time after installation, the Student Setup wizard will run for the user to create an initial general Student setup.

In the **Classroom** window, click the preferred class connect option and in the **Identify student by** list, select an option that is not based on the computer name because all Students in a terminal server environment share the same computer name.

In the **Communication profile** window, select **Terminal server** to enable communicating in the terminal server environment. Note that **Terminal server** is available as an option only if you are running on a Terminal server.

The Student user configuration files will be stored in the All Users folder on the terminal server to apply when any user loads the Student from a terminal server client session.

### **Protected student setup**

To apply a uniform protected Student setup that will prevent Student users from changing the Student setup to disrupt the class environment, an administrator should set up the Student with maximum Protection password protection before other users are allowed to load the Student.

### **Individual student setup**

In other teaching environments, you may prefer to apply an individual Student setup for each user.

To store Student user configuration files in each user's user profile folder on the terminal server, assuming that the Student is installed in its default folder, add this line in the terminal server netop.ini file [STUDENT] section:

DATAPATH=%USERPROFILE%\Application Data\Danware Data\Netop School\Student\

# <span id="page-36-1"></span>**5.4.3 Netop Gateway setup**

To enable communication between Teachers and Students that use terminal server and Teachers and Students that do not, a correctly set up Netop Gateway must be running on the terminal server console.

#### **Advanced tools and features**

Netop Gateway is an extended Netop Remote Control Host with the capability to route communication between different communication devices.

With Netop School in a terminal server environment, the task is to route between inside terminal server environment communication that uses the Terminal server Communication device and outside terminal server environment communication that uses typically the TCP/IP communication device.

Netop Gateway setup in general is explained in the Netop Remote Control documentation that is available with Netop Gateway. Pay special attention to the following:

- Set up Netop Gateway from the terminal server keyboard, mouse and screen (the terminal server console).
- Be sure to observe the Netop net number rules, particularly if multiple terminal servers are connected to the same network.

The Netop Net number allocated to any networking communication profile using a specific communication device must be the same on all Netop Gateways in the network.

The Netop Net number allocated to any Terminal Server communication profile on any Netop Gateway must be different from the Netop Net number allocated to any communication profile on any Netop Gateway on the network.

- When installed, Netop Gateway will typically specify the Netop Remote Control default port number 6502 (in the **Advanced TCP/IP configuration** window). Be sure to change it to your Netop School port number, typically 1971.
- If Teachers and Students running on one terminal server are to communicate with Teachers and Students running on another terminal server connected to the same network, add these keys to the netop.ini file [DTL] section on both terminal servers:

```
GWRestrictedBroadcast=0
```
GWAllowFullBroadcast=1

Routing communication through two Netop Gateways across a network is generally disabled because in some setups it can cause an uncontrolled propagation of network traffic (broadcast storm). These keys will safely enable communication through two terminal server environment Netop Gateways across a network.

# <span id="page-37-0"></span>**5.4.4 Teacher commands that work differently**

In most respects Netop School has the same functionality in a terminal server environment as in a network environment. However, some Teacher commands work differently:

**Log off**, **Restart** and **Shut down** will log off the Student user from the terminal server client session.

#### **Note**

The same commands executed on a Student that runs on the terminal server console will execute like in a network environment affecting the entire terminal server.

# <span id="page-37-1"></span>**5.5 Netop Name Management**

Use Netop Name Management to connect swiftly between networked Teachers and Students across large segmented networks including the Internet without the need to specify destination addresses in an IP broadcast list.

Netop Name Management runs using Netop Name Server. Netop Name Server that is an extended Netop Remote Control Host with the capability to resolve the names of Netop modules that communicate using the TCP/IP Communication device into their IP address.

#### **To use Netop name management**

- 1. In the **Advanced TCP/IP configuration** window, select **Use Netop Name Server** and in the **Primary** and **Secondary** text fields, specify the DNS name or IP address of the Netop Name Servers you are going to use.
- 2. In the Teacher or Student **Connection Options** window (on the **Options** tab, click **Connection**) in the **Name space ID** field, specify the up to 32 characters word that identifies your private name space.

All Teachers and Students that connect by Netop Name Management must specify the same Netop Name Servers and Name space ID.

When you connect by a Class or Student name, Netop Name Server will resolve it into its matching IP address by which you will connect.

Two Netop Name Servers with the DNS names nns1.netop.com and nns2.netop.dk run permanently on the Internet for public use. Your private Name space ID will ensure full privacy. Netop Name Server is also available for private installation.

When a Netop module that uses Netop Name Management starts communicating (Teacher loads running a class, Student joins class), it will send its names and IP address to Netop Name Server to enable resolving names into the matching IP address. To ensure that the stored information is always up to date, Netop Name Server will request renewal of the information every few minutes and delete information that is not renewed.

For details about Netop Name Management, see [www.netop.com](http://www.netop.com):

1. Under **Support**, click **Knowledgebase**.

2.Click **Documentation** and then click **Manuals**.

Netop Name Management documentation is included in the Netop Remote Control Administrator's manual.

# <span id="page-38-0"></span>**5.6 Netop School Class Management**

Netop School Class Management provides centralized control of a teaching organization's Netop School classes.

Netop School Class Management consists of these elements:

Netop Class Server: A Netop Remote Control Host with the added capability of providing class information from a central class database to Teachers and Students.

Class database: A database server with a class information database.

Netop Class Manager: A database client application by which you can create and manage the class database.

Teachers and Students interact with Netop School Class Management as illustrated in this diagram:

### **Advanced tools and features**

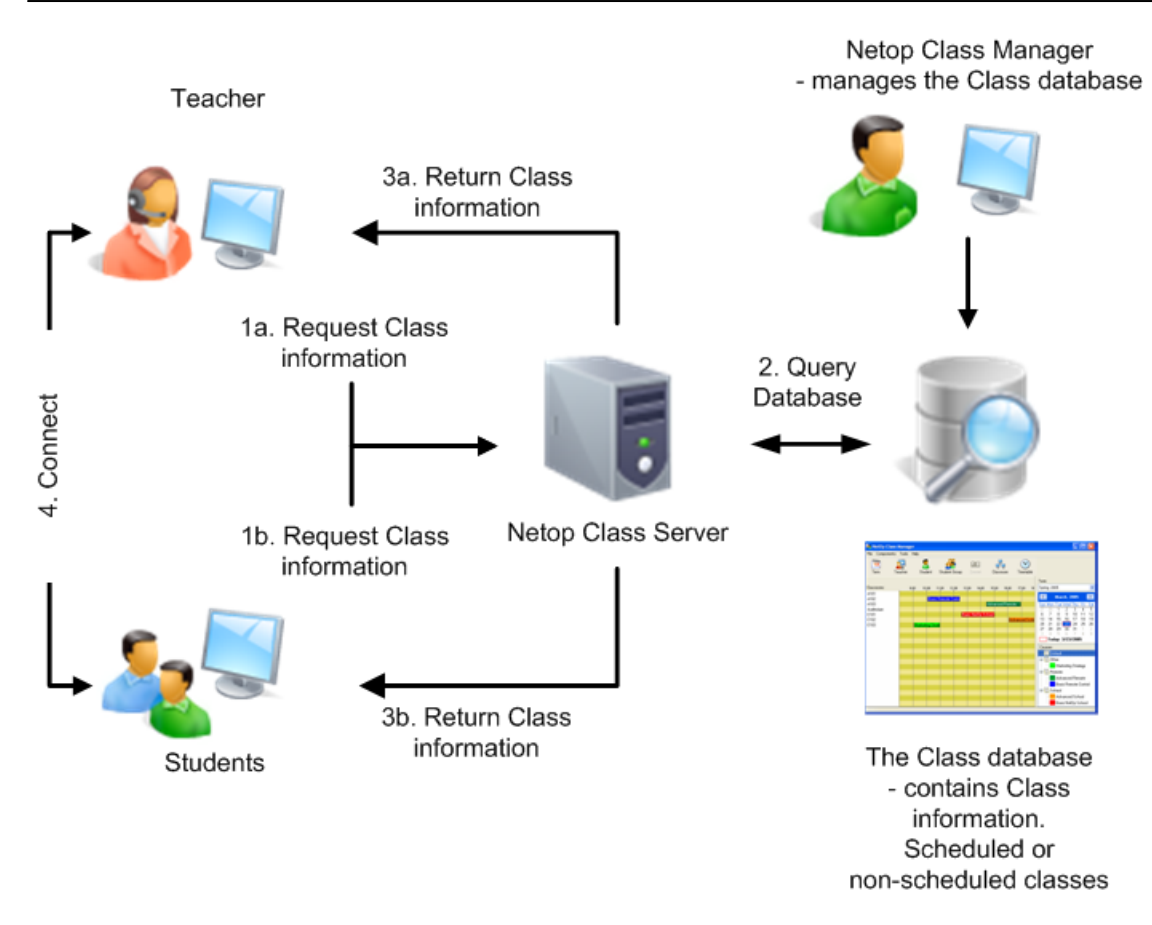

### **Diagram explanation**

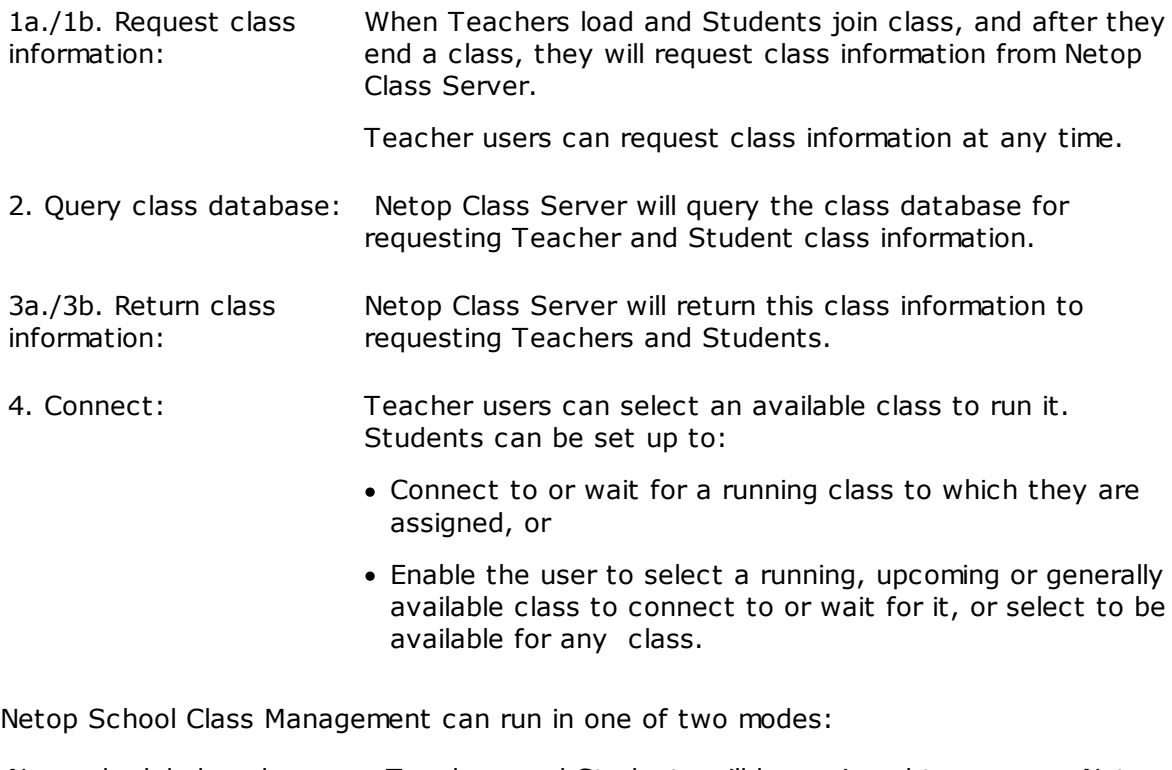

Teachers can run classes of courses to which they are assigned, typically according to a schedule specified outside Netop School class management. Students will or can connect to classes of courses to which they are assigned.

Scheduled mode: Teachers and Students will be assigned to courses. Netop School class management will schedule course lessons in classrooms, typically on a weekly basis. Teachers and Students will or can connect in classes according to this schedule.

Netop School class management including Netop Class Server and Netop Class Manager is available for installation on a teaching organization's network.

For details about Netop Class Management, see [www.netop.com:](http://www.netop.com)

- 1. Under **Support**, click **Knowledgebase**.
- 2.Click **Download Products** and then click **Netop School**.
- 3.Click the current Netop School version in your preferred language to show available download options and under **Netop School Class Server**, click **Manual (PDF)** to download the current Netop School class management user's manual.

# <span id="page-40-0"></span>**5.7 System Info**

Detailed system information is available both from the Student and from the Teacher module:

In the **About Netop School Student** or the **About Netop School Teacher** window, click **System info**:

| <b>System Info</b>                       |                       |       |
|------------------------------------------|-----------------------|-------|
| Advanced Display Info Communication Info |                       |       |
| Program Version                          | 5.50 (2008023)        | Close |
| Windows Version                          | XP Professional sp. 2 |       |
| Mode Of Operation                        | Enhanced              | Help  |
| CPU Type                                 | x86 Family 6 Model 9  |       |
| Coprocessor Present                      | Yes                   |       |
| Free Global Memory                       | 150424                |       |
| Dos Version                              | 5.1                   |       |
|                                          |                       |       |
| Horizontal Resolution                    | 1400                  |       |
| Vertical Resolution                      | 1050                  |       |
| Number of Colors                         | 4294967295            |       |
|                                          |                       |       |
| Display Driver                           | vga.drv               |       |
| Keyboard Driver                          | keyboard.drv          |       |
| Mouse Driver                             | mouse.drv             |       |
|                                          |                       |       |

It shows various system information in these elements:

#### **Advanced tools and features**

- The upper section shows summary program and system information.
- The middle section shows summary screen information.
- The lower section shows summary driver information.
- It has these menus:

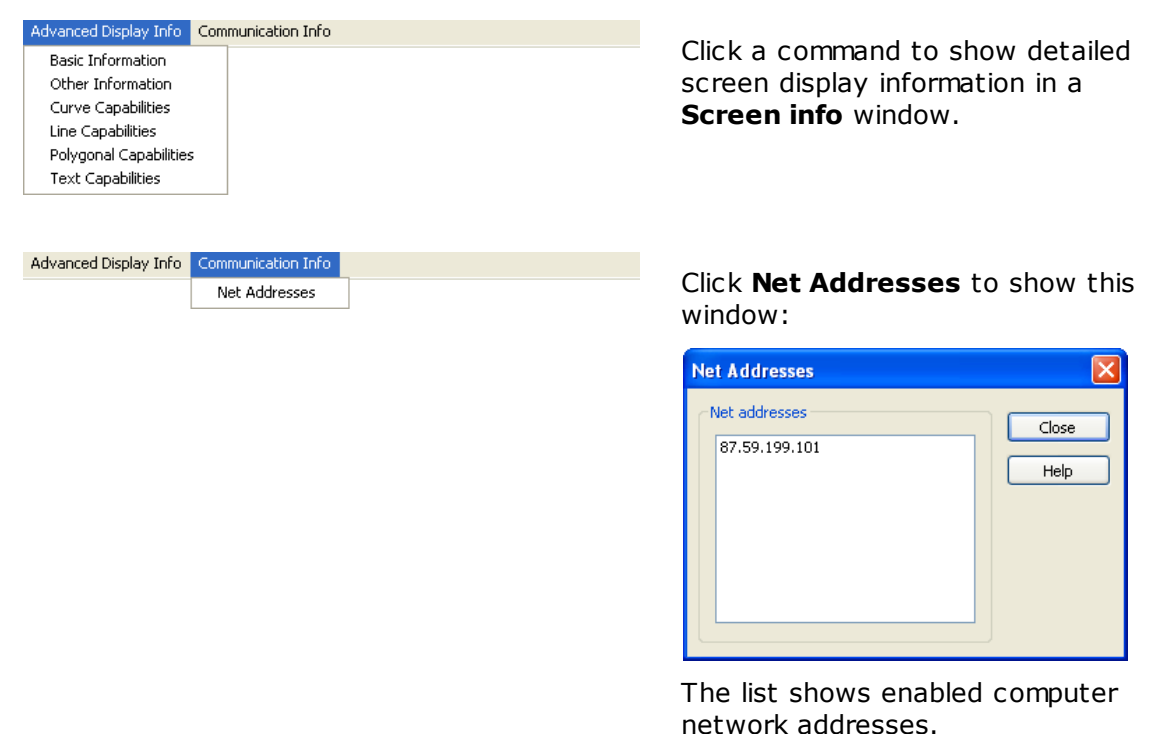

Teacher network addresses will be enabled when the Teacher runs a class. Student network addresses will be enabled when the Student has joined a class (is communicating).

# <span id="page-41-0"></span>**5.8 Policies**

A policy in Netop School defines which programs student computers can use and which Internet sites student computers are allowed to visit.

When two or more policies have been defined, they can be applied to student computers in combination. The following section described the principles for combining policies.

Please refer to the Netop School Help for details about defining policies.

# <span id="page-41-1"></span>**5.8.1 Principles for combining policies**

When policies are combined, the main principle is that the most restrictive policy rule always wins: Deny wins over Allow.

This means that if a "Deny All" and an "Allow All" policy are combined, then the "Deny All" policy wins. For example, if a policy is defined as "deny the use of all applications except Word, Excel, and PowerPoint" (=Word, Excel and PowerPoint are allowed) is merged with a policy defined as "allow the use of all applications except PowerPoint (=all are allowed, PowerPoint is denied), then the result is "deny the use of all applications except Word and Excel".

Another combination principle is that negative exceptions are intersected with positive exceptions. Another level of deny wins over Allow.

This means that if an "Allow All" policy with a list of exceptions is combined with a "Deny All" policy with a list of exceptions, then first of all the policy becomes a "Deny All" policy (according to the main principle above) and secondly the resulting list of exceptions is an intersection of the two lists of exceptions. For example, if an "Allow All" policy is defined as "allow the use of all applications except Word, Excel and PowerPoint" (=Word, Excel and PowerPoint cannot be used) is merged with a policy defined as "deny the use of all applications except Word, Excel, Access and Publisher" (=Word, Excel, Access and Publisher are allowed), then the result is "deny the use of all applications except Access and Publisher".

A third combination principle is that positive exceptions are combined.

This means that if two "Deny All" policies with different exceptions are combined, then the resulting list of exceptions becomes the combination of the two. For example, if a policy is defined as "deny the use of all applications except Word and Excel" (=Word and Excel are allowed) is merged with a policy defined as "deny the use of all applications except PowerPoint" (=PowerPoint is allowed), then the result is "deny the use of all applications except Word, Excel and PowerPoint".

#### **Schematic overview of combination rules**

The table below is a schematic overview of what happens when two policies are combined. The table illustrates that:

- If one of the policies is a "Deny All" policy, then the resulting policy is also "Deny All": Examples 1 through 4.
- When negative exceptions (=the exceptions in an "Allow All" policy) are combined with positive exceptions (=the exceptions in a "Deny All" policy), the result to allow only the exceptions that are in both except lists: Examples 2 and 3.
- When positive exceptions (=the exceptions in a "Deny All" policy) are combined with positive exceptions, the result is to allow all exceptions from the two lists: Example 4.

# **Advanced tools and features**

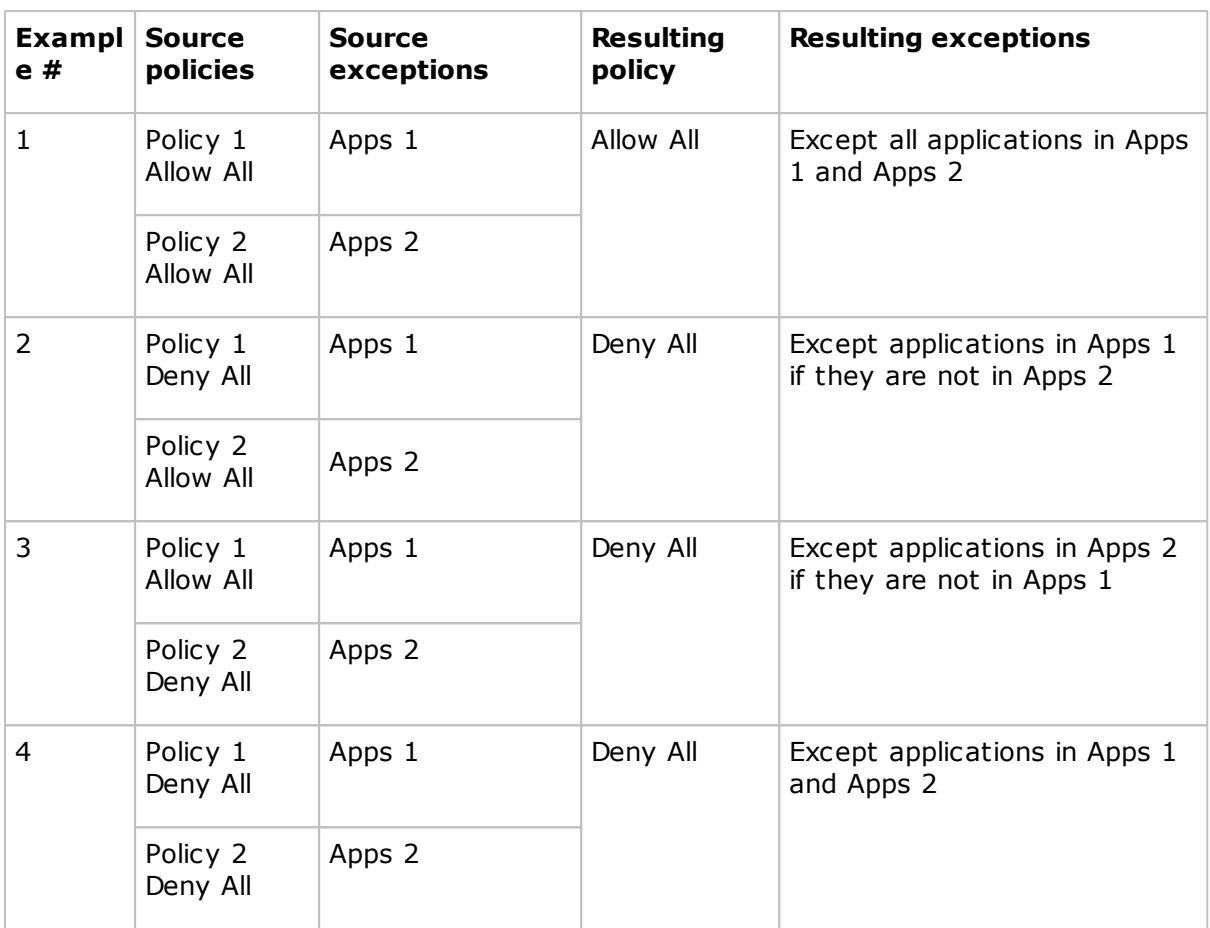

In the four examples below, the exceptions are substituted with actual application names.

# **Example 1:**

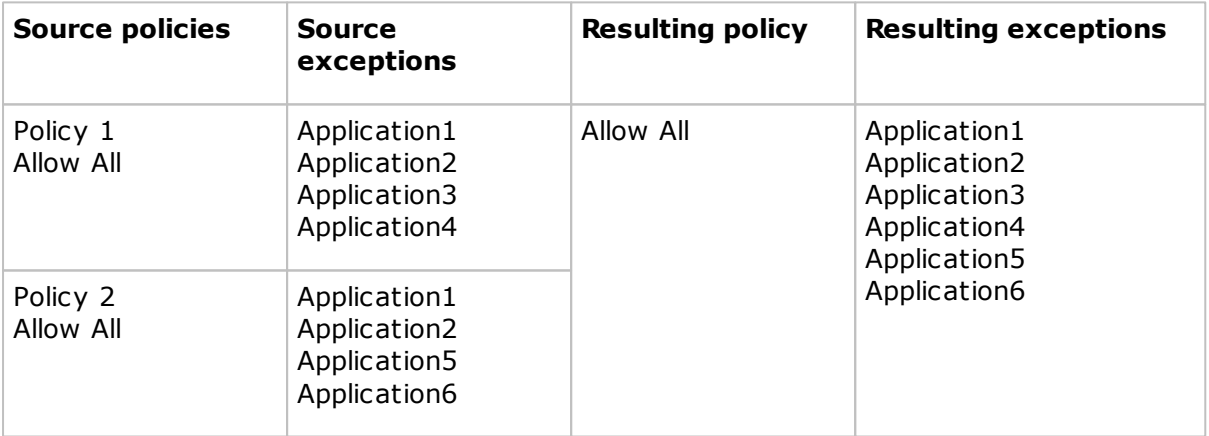

# **Example 2:**

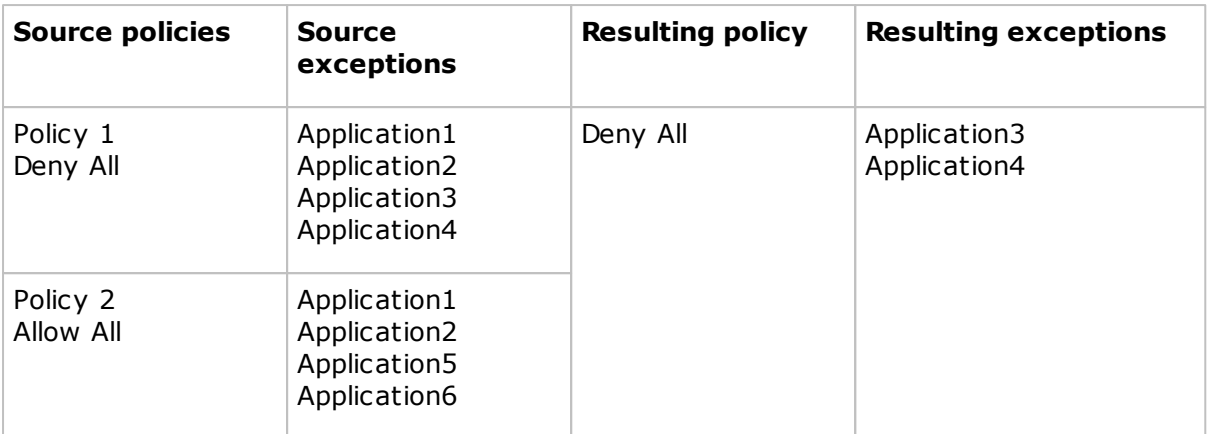

# **Example 3:**

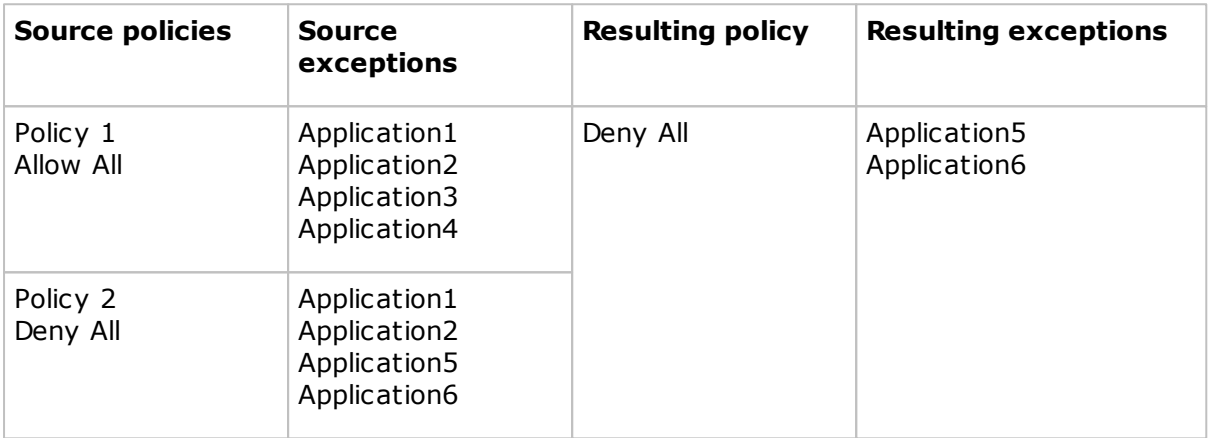

# **Example 4:**

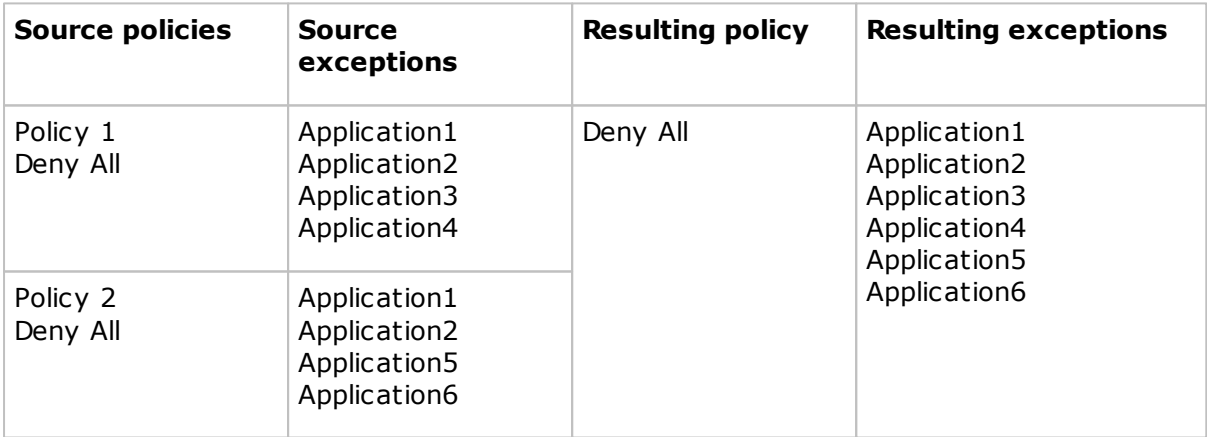

# **Index**

# **.**

```
.ndb 29
```
# **[**

```
[COEXISTENCE] 27
[DTL] 29
[INSTALL] 27
[IPX] 29
[NetBIOS] 29
[STUDENT] 28
[TEACHER] 28
```
# **A**

advanced tools 25 announcement 32

# **B**

broadcast 32 browse 32

# **C**

change installation 8 class management 37 combine policies 40 communication device 11 communication profile 11, 13, 19, 21, 23

# **D**

deploy 5 documentation 3 downloads section 4

# **I**

install 4, 5 install sequence 4 IPX 19 IPX communication profile 21 IPX settings 19

# **M**

MTU 13

# **N**

name management 36 NetBIOS 22 NetBIOS communication profile 23 NetBIOS settings 22 netop.ini 25

# **P**

pack'n deploy 5 parameters for startup 10 ping 12 policies 40

# **R**

remove modules 8 requirements 4

# **S**

sequence, install 4 set up terminal server 35 setup type 4, 5 setup wizard 9 start 9, 10 start, first time 9 system info 39

# **T**

TCP/IP 12 TCP/IP communication profile 13 terminal server 17, 34, 36 terminal server communication profile 19 terminal server environment 34 terminal server settings 18 terminal server setup 35 terminal server, install 34 tools 25

# **U**

unicast 32 user configuration files 31

# 44